# **Terminal IND560 Guía del usuario**

**www.mt.com**

**64056656 (03/07).01**

© METTLER TOLEDO 2007

©

i. T

i. O

O

 $\mathbf{r}$  $\overline{a}$  $\overline{a}$  $\mathbf{r}$ 

n g u n a

p a r t  $\overline{\phantom{a}}$ 

d e

e s t e

m a n u a

p u e d e

s e r

Ninguna parte de este manual puede ser reproducida o transmitida en ninguna forma y por ningún medio, electrónico o mecánico, incluyendo fotocopiado y grabación, para ningún propósito sin permiso por escrito de METTLER TOLEDO.

Derechos restringidos del Gobierno de los Estados Unidos: Esta documentación se proporciona con Derechos Restringidos.

Derechos de autor 2007 METTLER TOLEDO. Esta documentación contiene información patentada de METTLER TOLEDO. Esta información no puede copiarse total o parcialmente sin el consentimiento expreso por escrito de METTLER TOLEDO.

METTLER TOLEDO se reserva el derecho de refinar o cambiar el producto o el manual sin previo aviso.

#### **DERECHOS DE AUTOR**

METTLER TOLEDO® es una marca registrada de METTLER TOLEDO. Todas las demás marcas o nombres de productos son marcas comerciales o registradas de sus respectivas compañías.

#### **METTLER TOLEDO SE RESERVA EL DERECHO DE HACER REFINACIONES O CAMBIOS SIN PREVIO AVISO.**

#### **Aviso de la FCC**

Este dispositivo cumple con la Parte 15 de las Pautas de la FCC y los Requerimientos de Radio-Interferencia del Departamento Canadiense de Telecomunicaciones. La operación está sujeta a las siguientes condiciones: (1) este dispositivo no puede causar interferencia dañina, (2) este dispositivo debe aceptar cualquier interferencia recibida, incluyendo la interferencia que pueda causar una operación indeseada.

Este equipo ha sido probado y se encontró que cumple con los límites para un dispositivo digital clase A, consecuente con la Parte 15 de las Pautas de la FCC. Estos límites están diseñados para proporcionar una protección razonable contra interferencia dañina cuando el equipo es operado en un ambiente comercial. Este equipo genera, usa y puede irradiar frecuencias de radio y, si no es instalado y utilizado de acuerdo con el manual de instrucciones, puede causar interferencia dañina a las radiocomunicaciones. Es probable que la operación de este equipo en un área residencial cause interferencia dañina, en cuyo caso se le exigirá al usuario que corrija la interferencia con gastos a su cargo.

La declaración de conformidad del producto se encuentra en el CD de documentación.

#### **NOTA ACERCA DE LAS VERSIONES DE MICROINSTRUCCIONES DEL FABRICANTE**

Este manual describe características y funciones de la terminal IND560 con la versión de microinstrucciones del fabricante 2.00. Las terminales con la versión de microinstrucciones del fabricante 1.05 o anteriores diferirán en algunas áreas. La siguiente lista indica las diferencias esenciales entre las versiones:

> Nuevo en la versión 2.00. Nueva versión de InSite™; asistencia de DeviceNet; la función Caudal; Comparadores; alertas de Email; el mensaje de sistema 'Imprimiendo'; puertos Ethernet 2 y 3; la capacidad de crear entradas del registro de mantenimiento nuevas e ingresadas manualmente; gráfica de protector de pantalla personalizable, teclas programables de pantalla de inicio personalizables.

La función de identificación (ID) es reemplazada en la versión 2.00, permitiendo hasta 20 pasos para programarse.

#### **Enunciado referente a sustancias nocivas**

Nosotros no usamos directamente sustancias nocivas como asbestos, sustancias radioactivas o compuestos de arsénico. Sin embrago, compramos componentes de terceros que pueden contener algunas de estas sustancias en cantidades muy pequeñas.

### **METTLER TOLEDO**

### **COMENTARIOS DEL CLIENTE**

¡Su información es importante para nosotros! Si tiene algún problema con este producto o con su documentación, o desea hacer alguna sugerencia sobre la forma en que podamos servirle mejor, sírvase llenar y enviarnos este formulario. También puede enviar su información por correo electrónico a: quality\_feedback.mtwt@mt.com. Si vive en los Estados Unidos, usted puede enviar este formulario con porte pagado a la dirección que está en el reverse o enviarlo por fax al teléfono (614) 438-4355. Si usted vive fuera de los Estados Unidos, pague la cantidad correspondiente para envío postal antes de enviar.

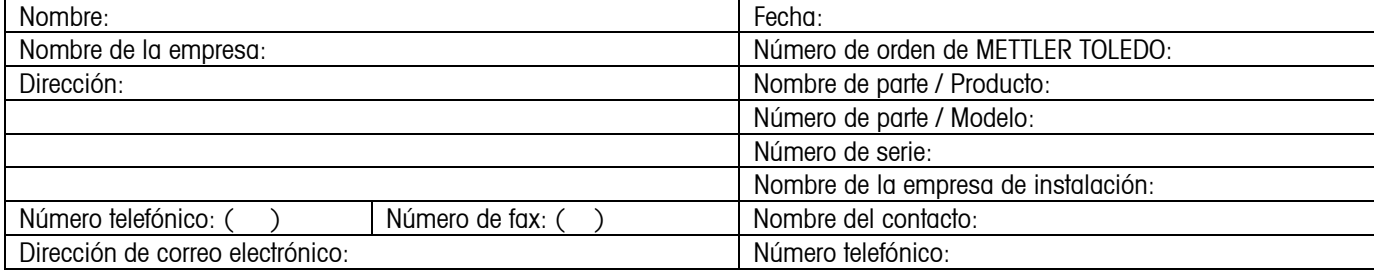

Indique su grado de satisfacción sobre las expectativas del producto.

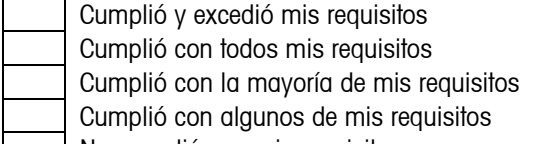

No cumplió con mis requisitos

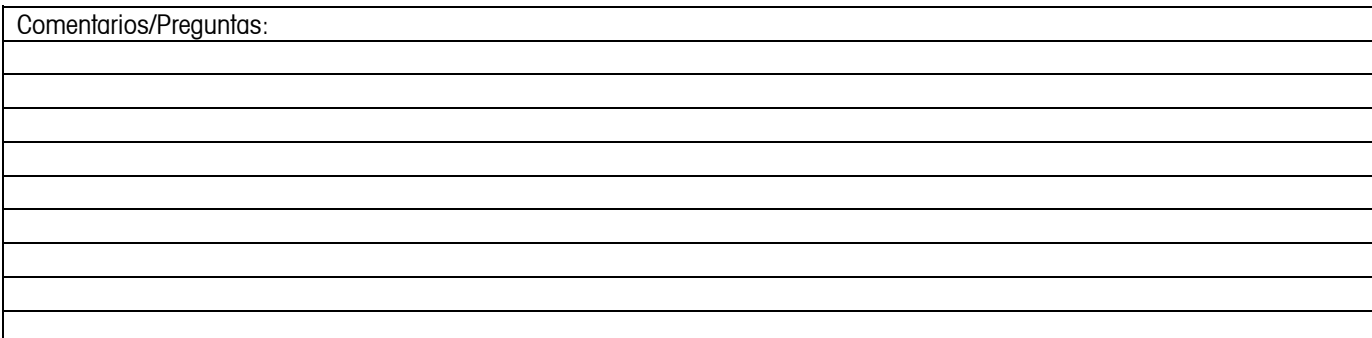

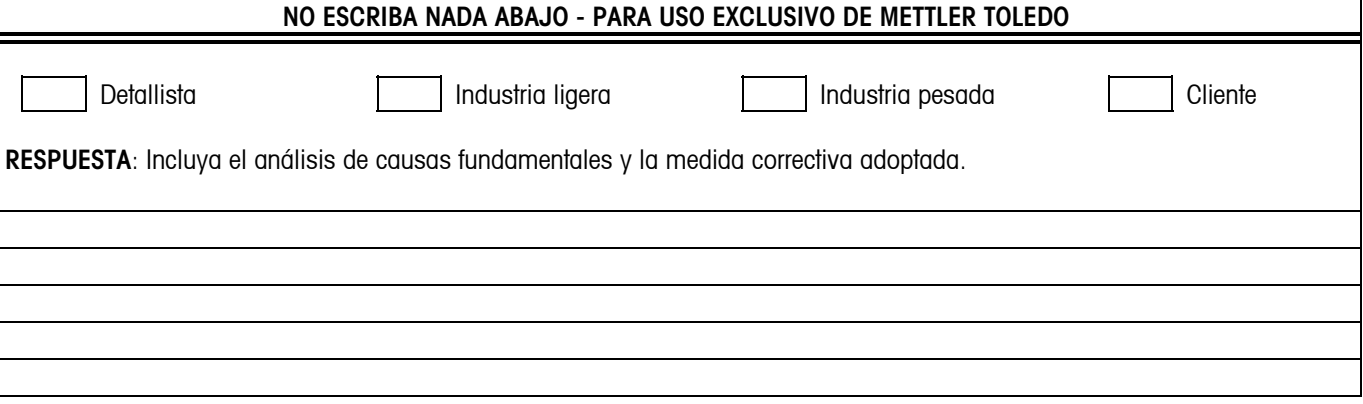

DOBLE ESTA HOJA PRIMERO

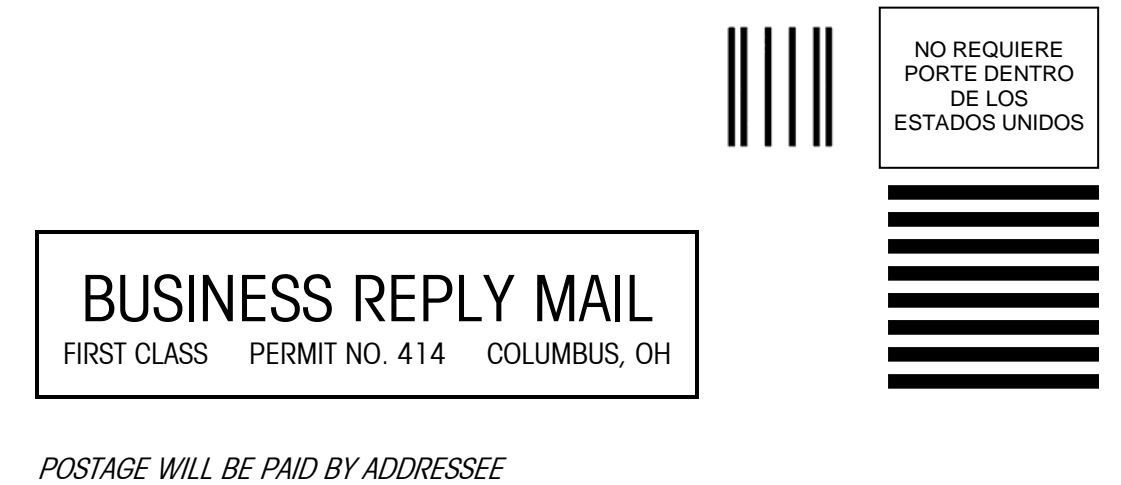

Mettler-Toledo, Inc.

Quality Manager - MTWT P.O. Box 1705 Columbus, OH 43216 USA

Favor de sellar con cinta

#### **PRECAUCIONES**

- LEA este manual ANTES de operar o dar servicio a este equipo y SIGA estas instrucciones detalladamente.
- GUARDE este manual para futura referencia.

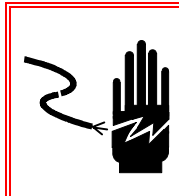

## $\hat{\mathcal{F}}$  iadvertencia!

**PARA PROTECCIÓN CONTINUA CONTRA DESCARGA ELÉCTRICA CONECTE CORRECTAMENTE EN UNA TOMA CON CONEXIÓN A TIERRA SOLAMENTE. NO RETIRE EL POLO DE CONEXIÓN A TIERRA.** 

# $\langle \hat{\mathbf{z}} \rangle$  iadvertencia!

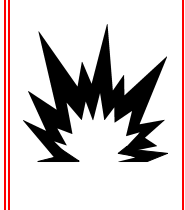

**NO TODAS LAS VERSIONES DE LA IND560 ESTÁN DISEÑADAS PARA USARSE EN ÁREAS PELIGROSAS (EXPLOSIVAS). CONSULTE LA PLACA DE IDENTIFICACIÓN DE LA IND560 PARA DETERMINAR SI UNA TERMINAL ESPECÍFICA ESTÁ APROBADA PARA USARSE EN UN ÁREA CLASIFICADA COMO PELIGROSA DEBIDO A ATMÓSFERAS COMBUSTIBLES O EXPLOSIVAS.** 

# $\hat{\mathcal{F}}$  iADVERTENCIA!

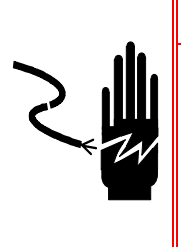

**CUANDO ESTE EQUIPO ES INCLUIDO COMO PARTE DE UN SISTEMA, EL DISEÑO RESULTANTE DEBE SER REVISADO POR PERSONAL CALIFICADO QUE ESTÉ FAMILIARIZADO CON LA CONSTRUCCIÓN Y OPERACIÓN DE TODOS LOS COMPONENTES EN EL SISTEMA Y LOS PELIGROS POTENCIALES INVOLUCRADOS. EL NO TENER EN CUENTA ESTA PRECAUCIÓN PODRÍA RESULTAR EN LESIONES PERSONALES Y/O DAÑOS A LA PROPIEDAD.** 

# $\hat{P}$  PRECAUCIÓN

**ANTES DE CONECTAR/DESCONECTAR CUALQUIER COMPONENTE ELECTRÓNICO INTERNO O INTERCONECTAR EL CABLEADO ENTRE EL EQUIPO ELECTRÓNICO SIEMPRE INTERRUMPA LA CORRIENTE Y ESPERE AL MENOS TREINTA (30) SEGUNDOS ANTES DE HACER CUALQUIER CONEXIÓN O DESCONEXIÓN. EL OMITIR ESTAS PRECAUCIONES PODRÍA RESULTAR EN DAÑOS O LA DESTRUCCIÓN DEL EQUIPO Y/O LESIONES CORPORALES.** 

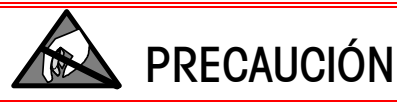

**TENGA EN CUENTA ESTAS PRECAUCIONES PARA MANIPULAR LOS DISPOSITIVOS SENSIBLES A LA ELECTROESTÁTICA.** 

### **Contenido**

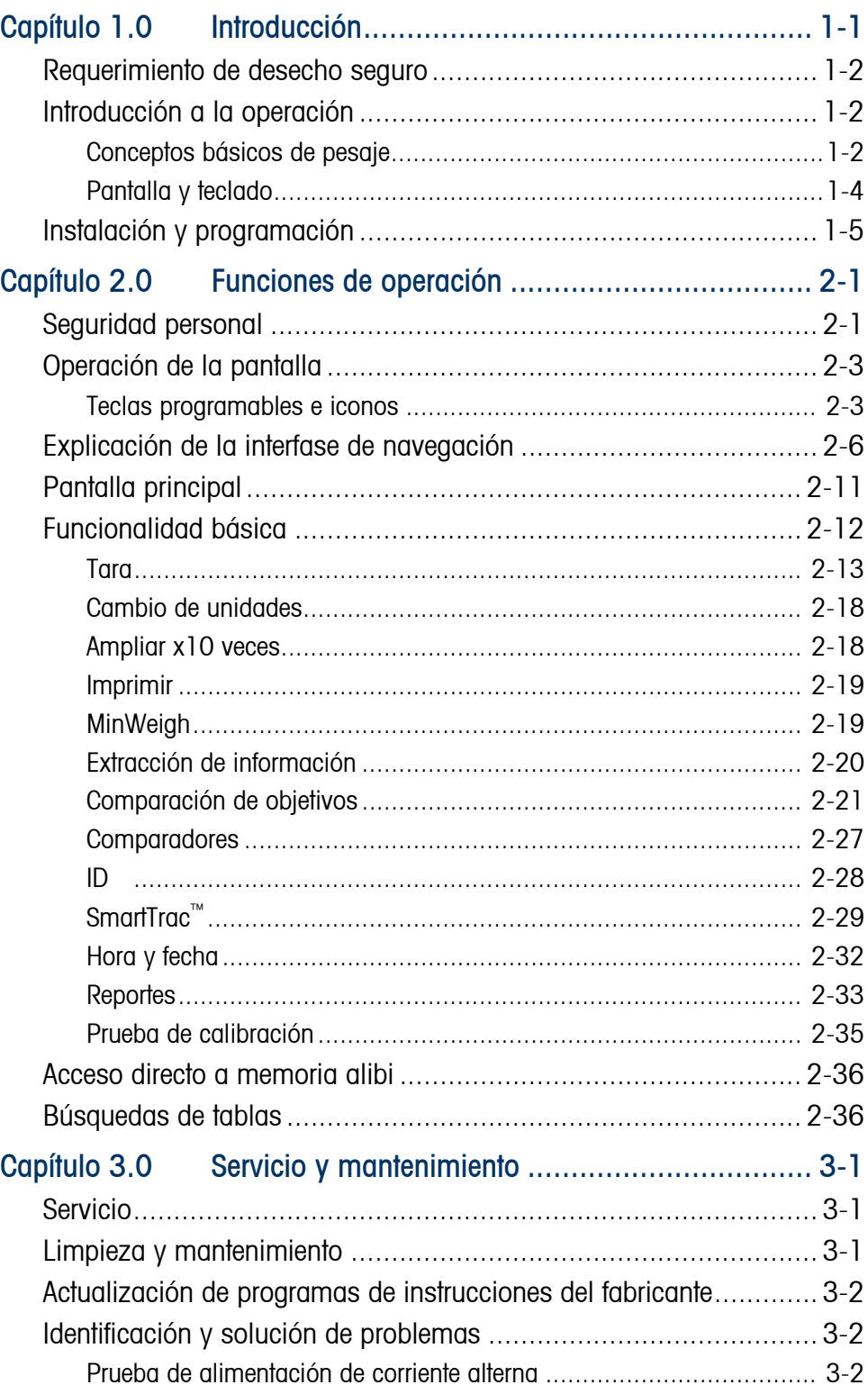

# **IND560 Terminal**

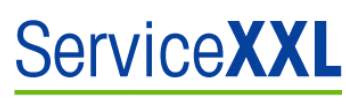

#### **Tailored Services**

Felicidades por elegir la calidad y precisión de METTLER TOLEDO. El uso adecuado de acuerdo con este manual y la calibración y el mantenimiento regular de parte de nuestro personal de servicio entrenado en fábrica aseguran una operación confiable y precisa, lo cual protege su inversión. Comuníquese con nosotros acerca de nuestro acuerdo de servicioXXL adecuado a sus necesidades y presupuesto.

Le invitamos a registrar su producto en www.mt.com/productregistration para que podamos comunicarnos con usted e informarle nuestro desarrollo, actualizaciones y notificaciones importantes relacionadas con su producto.

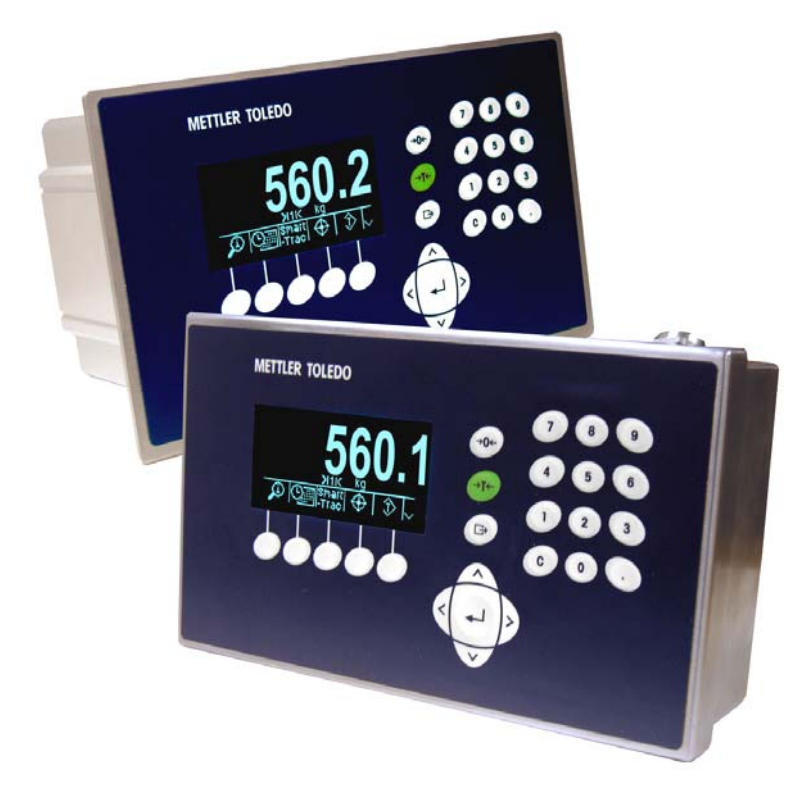

# **Capítulo 1.0 Introducción**

Este capítulo describe

- Introducción a la operación
- Instalación y programación

La IND560 representa lo más reciente en tecnología METTLER TOLEDO y es la terminal de pesaje más versátil de hoy en día. Seleccione desde un indicador de tensión convencional hasta las tecnologías de pesaje de restauración de fuerza electromagnética de alta precisión. Especifique interfases de comunicación directas PLC o PC o control de E/S digitales. Combine estas selecciones con la opción de montaje en panel o en escritorio, pared o columna, y la IND560 es el complemento perfecto para casi cualquier aplicación en muchas industrias, incluyendo:

- Pesaje básico Mezclado y dosificación
- Pesaje de proceso general Formulación
- 
- Llenado Comprobación de peso Sobra/Falta

Aplicaciones optimizadas de medición y control con una velocidad de conversión A/D ultra rápida de 366 Hz, tecnología de filtración digital patentada TraxDSP™, y una velocidad de actualización de enlace de comunicaciones de E/S de 50 Hz. La IND560 produce datos de medición de precisión desde miligramos hasta toneladas en un solo paquete rentable que se integra fácilmente en los sistemas instalados.

La versátil IND560 es excelente en el control de aplicaciones de llenado y dosificación al proporcionar un funcionamiento de lo mejor de su clase para resultados rápidos, precisos y exactos en operaciones manuales, semiautomáticas o completamente automáticas.

La IND560 promueve soluciones más rentables también. Controle hasta 18 salidas digitales a través de la IND560 sin usar una PLC. Las salidas de los objetivos también están enganchadas, lo que elimina la necesidad de dispositivos externos.

Para un llenado más avanzado, el software de aplicación Fill-560 proporciona secuencias adicionales y entradas de componentes. Sin programaciones complejas y costosas, configure rápidamente secuencias estándar de llenado o cree llenados y aplicaciones de mezclado personalizadas hasta para cuatro componentes que dan indicaciones a los operadores para actuar y reducen los errores.

Ya sea comunicando datos de peso a un PLC de proceso o proporcionando una forma más fácil de hacer configuraciones de terminales a través de la herramienta para PC InSite™, la IND560 ofrece opciones múltiples de conectividad para mejorar las aplicaciones.

Existe conectividad directa PLC mediante protocolos de salida analógica de 4-20 mA, Allen-Bradley RIO, PROFIBUS L2 DP o DeviceNet. También existen interfases para datos seriales vía RS-232/422/485 y redes de trabajo Ethernet TCP/IP.

# **Requerimiento de desecho seguro**

De conformidad con las exigencias de la directiva europea 2002/96/CE sobre residuos de aparatos eléctricos y electrónicos (RAEE), este equipo no puede eliminarse como basura doméstica. Esta prohibición es asimismo válida para los países que no pertenecen a la UE cuyas normativas nacionales en vigor así lo reflejan.

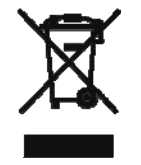

Elimine este producto, según las disposiciones locales, mediante el sistema de recogida selectiva de aparatos eléctricos y electrónicos.

Si tiene alguna pregunta al respecto, diríjase a las autoridades responsables o al distribuidor que le proporcionó el equipo.

Si transfiere este equipo (por ejemplo, para la continuación de su uso con fines privados, comerciales o industriales), deberá transferir con él esta disposición.

Muchas gracias por su contribución a la conservación medioambiental.

# **Introducción a la operación**

Para usar con éxito las diversas funciones de la terminal IND560, se deben entender:

- Conceptos básicos de pesaje
- La configuración de la pantalla y teclado de la terminal
- Las funciones y características disponibles (Capítulo 2.0 de este manual)

### **Conceptos básicos de pesaje**

La terminal IND560 proporciona una extraordinaria flexibilidad para un gran número de aplicaciones, las cuales utilizan varios conceptos básicos de pesaje.

Cuando la báscula está vacía, la pantalla de peso debe mostrar cero. Durante la operación normal, puede ser necesario recapturar el punto de referencia cero. El botón pulsante ZERO en el teclado se usa para capturar un nuevo punto de referencia cero. Hay un centro de símbolo cero  $\leftrightarrow$   $\rightarrow$  que se muestra a la izquierda de la pantalla de peso cuando la báscula está en el centro de cero.

La terminal proporciona un método para ingresar el peso del contenedor de un producto (como puede ser una caja) de modo que sólo el peso del producto

dentro del contenedor aparezca en la pantalla. El peso del contenedor es la "tara" y el resultado de un pesaje que utiliza un valor de tara es un peso "neto". Si no se ha tomado ninguna tara, la pantalla muestra el peso "bruto" del producto. Hay una leyenda en la pantalla para indicar si el peso mostrado es un peso bruto o peso neto.

La tara se toma con el botón pulsante TARE en el teclado. Después de que se ha quitado la tara, la terminal estará en modo neto. Ésta regresará al modo de peso bruto cuando el valor de la tara sea borrado manual o automáticamente.

La IND560 puede programarse para proporcionar una representación de gráfica de barra horizontal del peso en la báscula. Este visualización especial de conoce como pantalla SmartTrac™. Esta pantalla rastreará el valor absoluto del peso en la báscula y proporciona una representación gráfica del peso fácil de leer.

Cuando existe movimiento presente en la báscula aparece un símbolo (**~**) en el lado izquierdo de la pantalla de peso. Algunas funciones como tara, cero e imprimir están deshabilitadas durante condiciones de movimiento.

El rango de pesaje de una báscula es programable en cualquier terminal (bases analógicas) o en la base (bases IDNet de alta precisión). Cuando el peso en la báscula está por arriba o abajo de este rango, la pantalla de peso mostrará guiones y las funciones relacionadas con el peso (como impresión) están inhabilitadas.

En ciertas aplicaciones, el desempeño y precisión de la báscula deben ser certificadas por una entidad reglamentaria. La IND560 proporciona selecciones en el modo de configuración que le permiten cumplir con los requisitos de estas varias entidades en todo el mundo. Tenga en cuenta que dependiendo de los requisitos de una agencia en particular, se pueden imponer algunas restricciones en el funcionamiento de la terminal.

## **Pantalla y teclado**

La terminal IND560 tiene una pantalla fluorescente al vacío (VFD) tipo gráfica de matriz de puntos de 128  $\times$  64. La Figura 1-1 muestra un ejemplo del panel frontal de la IND560.

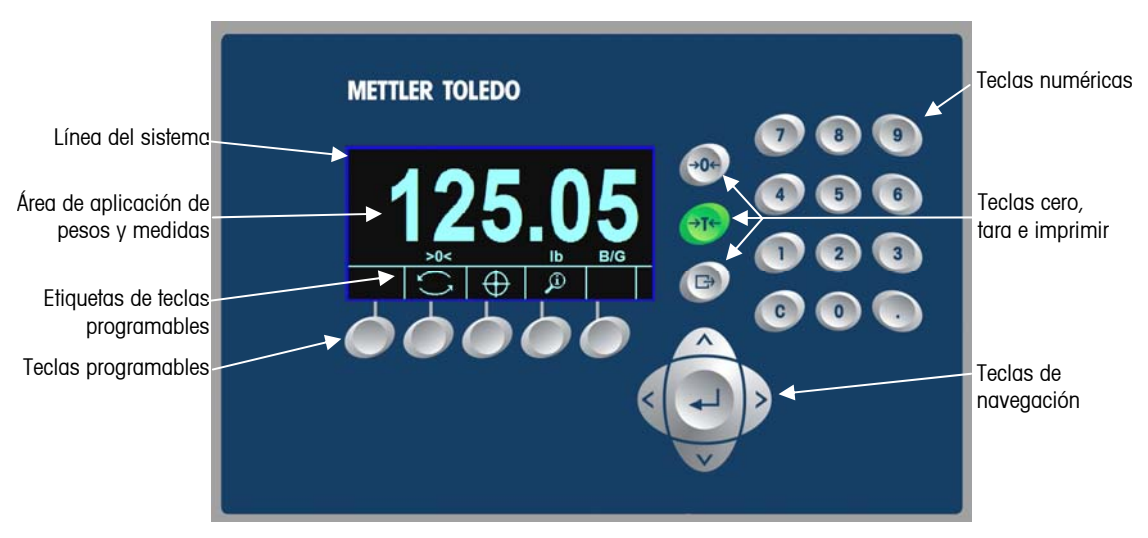

**Figura 1-1: Pantalla y distribución del teclado de la IND560** 

La pantalla de visualización muestra una línea de sistema en la parte superior para mensajes y datos del sistema; área de aplicación con visualización del peso, leyendas, entrada de datos y otra información en la parte media; y etiquetas de teclas programables (iconos) transversalmente en la parte inferior.

La distribución de la pantalla está diseñada con una línea de sistema reservada en la parte superior para mostrar mensajes y posibles errores asíncronos. La parte media de la pantalla está reservada para mostrar el peso o para SmartTrac. En la parte inferior de esta área se muestran entradas de datos al azar. La parte inferior de la pantalla está reservada para mostrar las etiquetas gráficas (iconos) para las teclas programables. Se proporcionan posiciones de aparición hasta para cinco iconos de teclas programables.

Hacia la derecha del área de teclas programables hay un espacio reservado para un indicador MÁS ARRIBA ( $\triangle$ ) o un indicador MÁS ABAJO ( $\angle$ ). Si están presentes, éstos indican las selecciones adicionales de teclas programables disponibles al presionar las teclas de navegación para subir o bajar. Hay un total de 15 teclas programables para la posición inicial dependiendo de las opciones de pesaje y las funciones de la terminal habilitadas. Éstas se presentan en tres grupos de cinco teclas. La capacidad de configuración de teclas programables y de mapeo de la terminal determina el posicionamiento de las teclas programables y su ubicación para visualizarlas.

Existen tres teclas de función de báscula específicas a la derecha de la pantalla. Éstas proporcionan la interfase para poner en cero o la tara de la báscula y para iniciar una impresión.

El teclado numérico de 12 teclas de la terminal se usa para ingresar datos y comandos. Las teclas numéricas se encuentran en el lado superior derecho del panel frontal de la terminal.

Existen cinco teclas de navegación abajo de las teclas de función de la báscula. Estas teclas permiten que el operador navegue hacia las opciones de pasos en el árbol del menú y dentro de las pantallas de configuración y aplicaciones.

# **Instalación y programación**

El Manual de instalación de la IND560 proporciona información detallada acerca de la instalación. Este manual está incluido en formato impreso y en un CD con la entrega inicial de la terminal. También existe información de instalación para la IND560 en el Manual técnico de la IND560, Apéndice A.

El Manual técnico de la IND560 contiene información avanzada para la configuración y programación de la IND560. El Manual técnico de la IND560 se proporciona en el CD.

# **Capítulo 2.0 Funciones de operación**

Este capítulo describe

- Seguridad personal
- Operación de la pantalla
- Navegación general
- Pantalla principal
- Funcionalidad básica
- Acceso directo a memoria alibi
- Búsquedas de tablas

La terminal IND560 es una terminal fácil de usar pero sofisticada con flexibilidad de configuración para cumplir con una serie de requisitos de operación. El sistema de menú de configuración proporciona poder de configuración en un ambiente operativo sin complicaciones para el usuario.

Al leer este manual y al operar la terminal, tenga en cuenta que varias funciones pueden o no estar disponibles y que las pantallas mostradas en este manual pueden variar de una terminal a otra dependiendo de la configuración de las opciones.

Esta Guía de usuario proporciona instrucciones para realizar operaciones comunes de pesaje en le terminal IND560. El Manual técnico de la IND560 presenta información detallada acerca de la configuración y ajustes de la terminal.

# **Seguridad personal**

La IND560 funciona con un nombre de usuario y contraseña para seguridad de configuración en cuatro niveles. Consulte el Manual técnico de la IND560, Apéndice B, Configuraciones de fábrica para determinar los niveles de seguridad asignados a parámetros específicos de ajuste.

• **Administrador**: Un administrador tiene acceso ilimitado a todas las áreas del sistema operativo y de configuración. Pueden haber múltiples cuentas de administrador. Hay una cuenta principal de administrador, la cual puede cambiarse pero nunca eliminarse. La terminal está configurada de fábrica con la cuenta principal de administrador sin contraseña. La unidad tal como está configurada de fábrica no necesita ingreso n contraseña para entrar al modo de configuración. Todas las funciones de la terminal están disponibles para todos los usuarios hasta el momento en que se cree una contraseña para la cuenta de administrador principal.

Cuando el interruptor de metrología está "encendido" (consulte la siguiente sección de este capítulo), todos los usuarios con derechos de administrador son reducidos al nivel de mantenimiento. Esto se hace para proteger desde un punto de vista metrológico parámetros importantes que no pueden cambiarse cuando la terminal está aprobada. Consulte el Manual técnico de la IND560, Apéndice B, Configuración de fábrica, para conocer el nivel de seguridad de todos los parámetros de configuración.

- Una vez establecida una contraseña, asegúrese de recordarla. Si se cambia u olvida la contraseña, no será posible ingresar al menú de configuración. Asegúrese de proteger la contraseña del personal no autorizado. La contraseña proporciona acceso al menú completo de configuración, excepto si el interruptor de metrología está en la posición aprobada.
- **Mantenimiento**: El acceso puede ser limitado al configurar el nivel de seguridad según se desee.
- **Supervisor**: El acceso puede ser limitado al configurar el nivel de seguridad según se desee.
- **Operador**: Se proporciona una cuenta predeterminada para operador. Los lugares donde se requiere validación deberían crean muchas cuantas de operador, cada una con un nombre de usuario y contraseña.

Si se ha programado una contraseña para el administrador principal en el menú de configuración, se crea una condición de seguridad al ingresar al menú de configuración e ingresar una contraseña. El usuario puede ingresar una contraseña en cualquier nivel de seguridad respaldado por la configuración del usuario en la configuración de usuario.

Si falla el acceso, la pantalla sale de la página de acceso y regresa a la posición de inicio.

### **Interruptor de metrología**

Si el interruptor de metrología (SW1-1) se coloca en la posición aprobada (On), el acceso a la rama para báscula en la configuración y en otras áreas significativas de metrología no está permitido. El acceso al interruptor de metrología puede sellarse en conformidad con los realamentos locales en aplicaciones tipo "legal para comercio". La Figura 2-1 muestra la ubicación del interruptor de metrología.

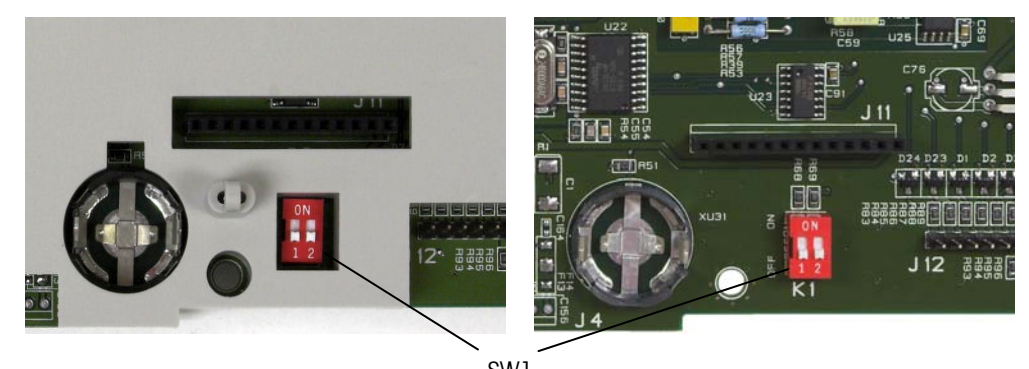

**Figura 2-1: Interruptor de metrología**  SW1

# **Operación de la pantalla**

Los nombres y funciones de las teclas se identifican en este manual mediante letras mayúsculas y minúsculas. Los nombres de las teclas, como ENTER, están todos en mayúsculas, y las funciones, como "seleccione", están en minúsculas (excepto cuando inician una oración, en cuyo caso la primera letra es mayúscula). Por ejemplo:

- "Presione INICIAR..." significa presionar la tecla programable INICIAR  $\mathbb{Q}$ .
- "Seleccione una opción..." significa usar las teclas de navegación ARRIBA o ABAJO para seleccionar una posición, y entonces presionar ENTER.

# **Teclas programables e iconos**

Las teclas programables y las visualizaciones de aplicaciones utilizan iconos gráficos para identificación. La Tabla 2-1 muestra iconos gráficos y sus funciones, clasificados por el lugar donde se usan.

| <b>Pantalla principal</b> |                                                                                                    |                          |                                                                                            |
|---------------------------|----------------------------------------------------------------------------------------------------|--------------------------|--------------------------------------------------------------------------------------------|
| <b>Imagen</b><br>gráfica  | <b>Función</b>                                                                                        | <b>Imagen</b><br>gráfica | <b>Función</b>                                                                             |
| Alibi                     | Memoria alibi                                                                                         |                          | Ejecutar prueba de calibración                                                             |
| 123                       | Contador de<br>transacciones                                                                          |                          | Menú de configuración                                                                      |
| Esc                       | Salir (salir sin<br>almacenar)                                                                        | Smart<br>-Trac           | SmartTrac (encender y apagar<br>la pantalla de SmartTrac)                                  |
| ID                        | ID (iniciar una<br>secuencia de trans-<br>acción programada)                                          |                          | Blanco (ver o corregir valores<br>activos de registro para la<br>comparación de objetivos) |
|                           | Extracción de<br>información                                                                          | <b>x10</b>               | 10 veces la visualización<br>(ampliar el peso mostrado 10<br>veces)                        |
| Min-<br>Weigh             | MinWeigh                                                                                              |                          | Hora y fecha                                                                               |
|                           | Más selecciones de<br>tecla programables                                                              |                          | Cambio de unidades                                                                         |
|                           | Reportes (extrae e<br>imprime reportes de<br>memoria alibi, tabla de<br>tara o tabla de<br>objetivos) |                          | Comparadores (ver<br>comparadores y modificar<br>valores de límite)                        |

**Tabla 2-1: Imágenes gráficas y funciones** 

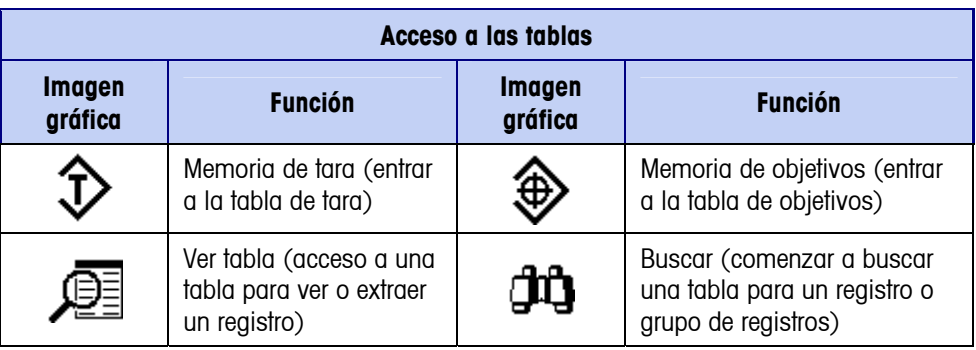

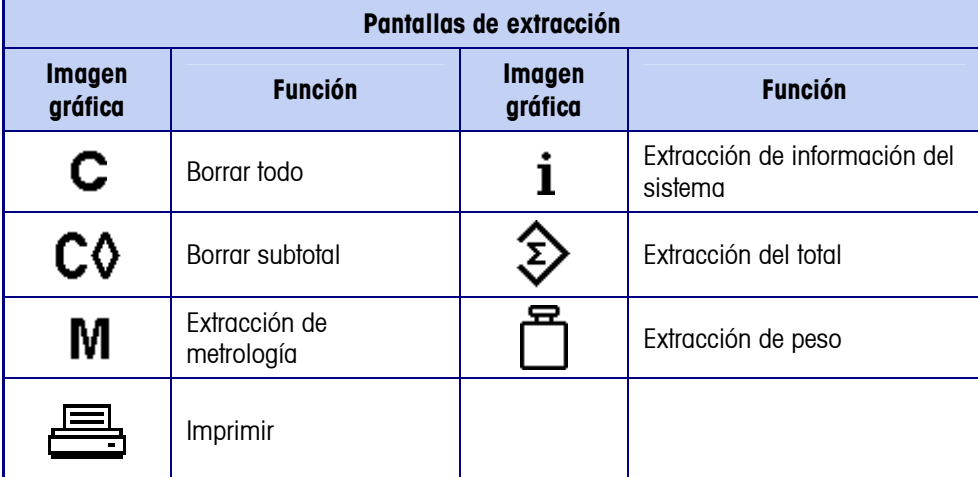

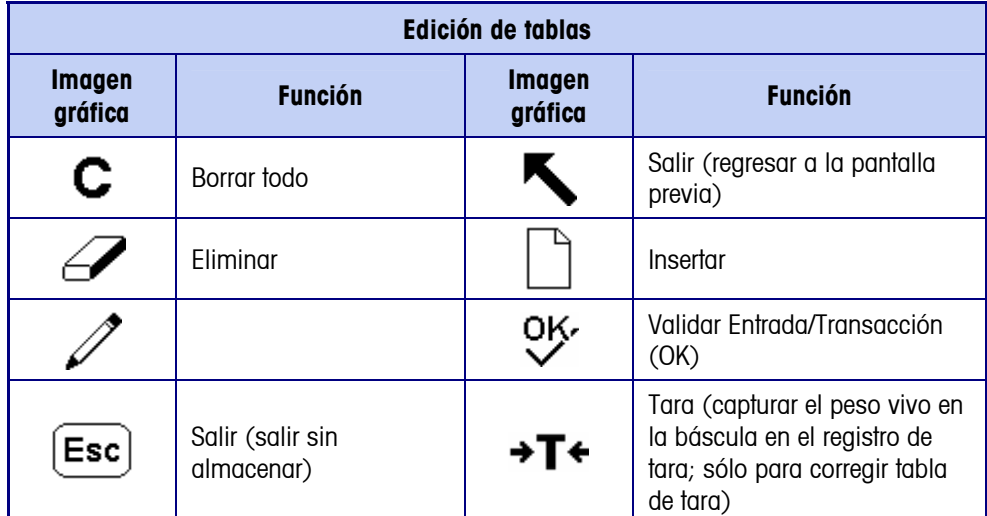

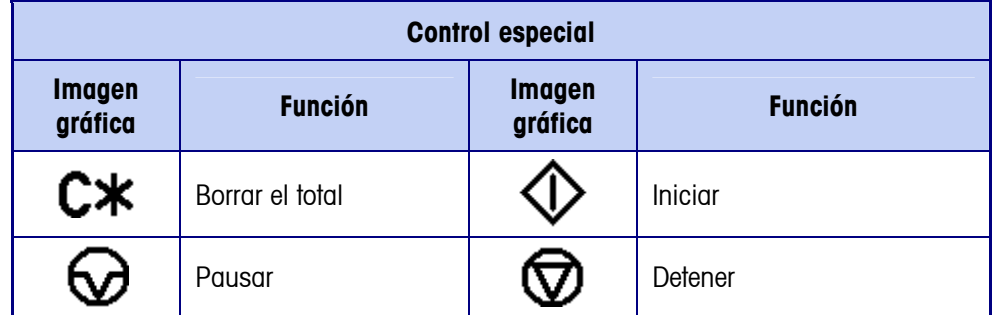

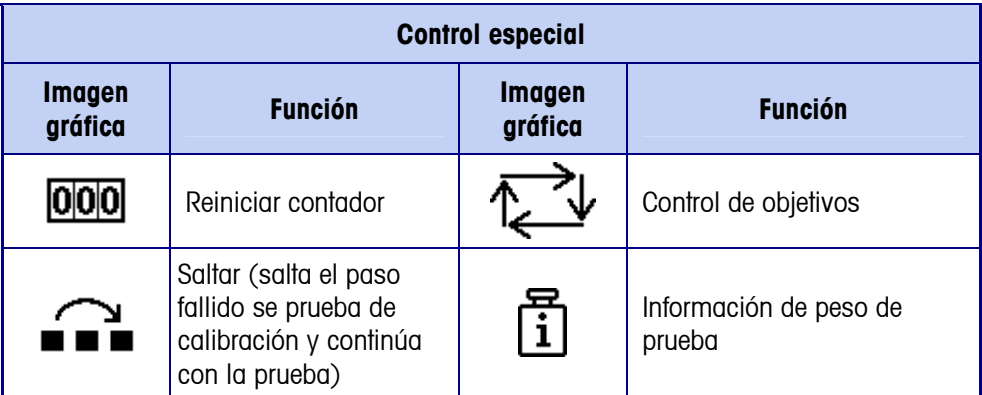

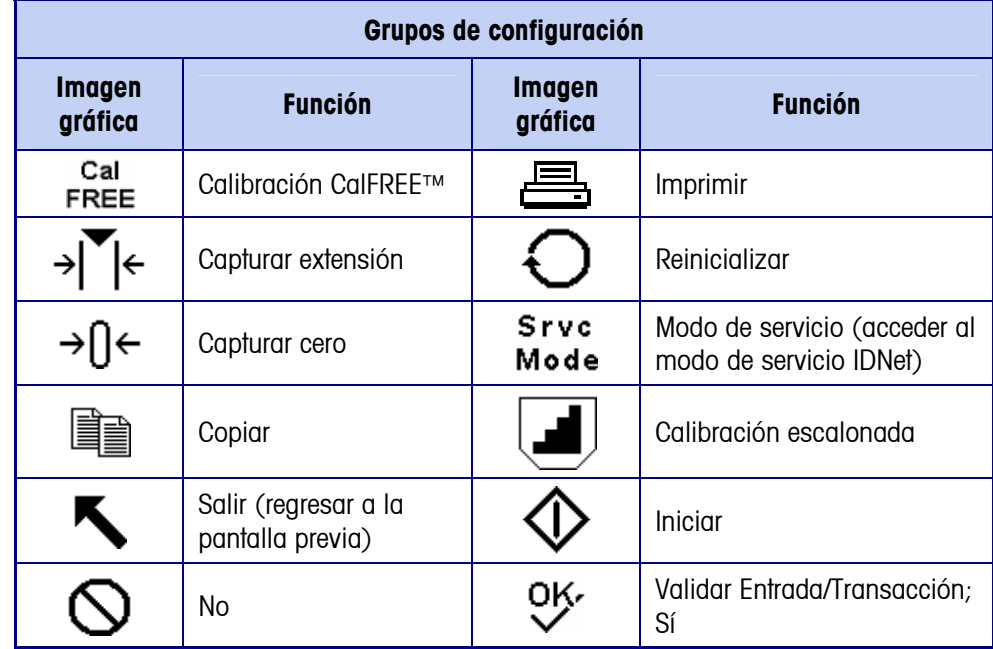

# **Explicación de la interfase de navegación**

Navegue en las aplicaciones y configure la IND560 usando

- Teclas de navegación Teclas alfabéticas
- 
- Teclas programables Teclas numéricas
- 
- Teclas de función de báscula

La Figura 2-2 muestra la ubicación de estas teclas y el área de la pantalla de visualización.

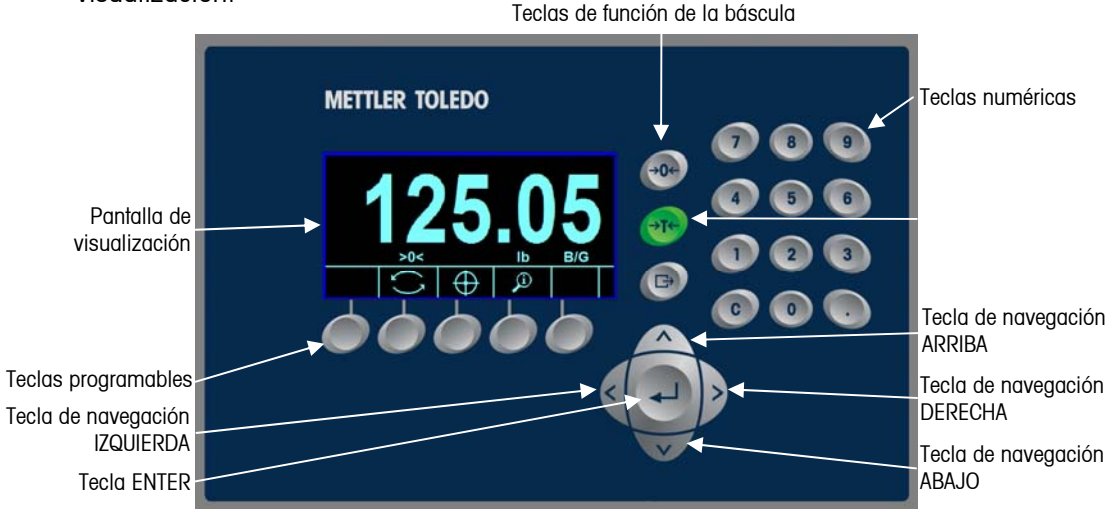

**Figura 2-2: Pantalla de visualización y ubicación de las teclas** 

### **Teclas de navegación**

Las tecla de navegación (vea la Figura 2-2) permiten la navegación dentro del árbol de menú de configuración, pantallas de configuración y pantallas de aplicaciones. Las teclas de navegación incluyen:

• Las teclas de navegación ARRIBA y ABAJO mueven el foco hacia arriba y abajo a diferentes opciones de configuración dentro del árbol del menú (el foco está indicado por un testo iluminado), hacia diferentes campos dentro de una página de configuración, y hacia otra página de tecla programables disponibles. Las teclas de navegación ARRIBA y ABAJO sirven también para regresar o avanzar en una página cuando una barra de desplazamiento indica que se utilizan dos o tres páginas para los campos de configuración asociados con un parámetro específico. El ejemplo de la Figura 2-3 muestra un parámetro de configuración que requiere tres páginas para mostrar todos los campos de configuración asociados. Las barras de desplazamiento indican cuál de las tres páginas se muestra.

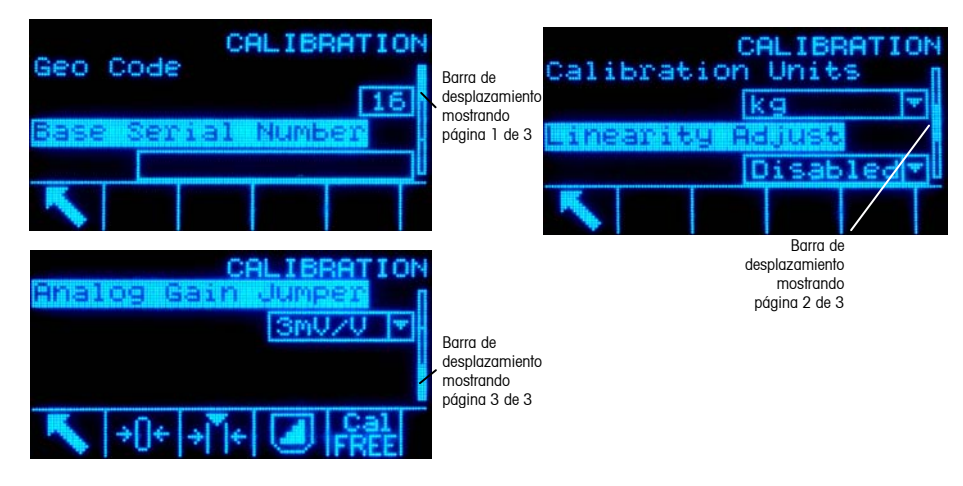

#### **Figura 2-3: Ejemplo de barras de desplazamiento que indican tres páginas de campos para configuración**

Presione la tecla de navegación ABAJO para cambiar de la página 1 a la 2 o de la 2 a la 3. Presione la tecla de navegación ARRIBA para cambiar de la página 3 a la 2 o de la 2 a la 1.

- Teclas de navegación IZQUIERDA y DERECHA
	- Expanda (tecla de navegación DERECHA) las opciones de configuración en el árbol del menú
	- Colapse (tecla de navegación IZQUIERDA) las opciones de configuración en el árbol del menú
	- Mueva la posición del cursor a un carácter específico el las áreas de texto
	- Habilite el desplazamiento hacia la izquierda y derecha para ver toda la información disponible en una pantalla.
- **Tecla ENTER** 
	- Abre la página de configuración para ver y corregir parámetros de configuración
	- Mueve el foco de un nombre de campo a un valor de configuración para ese campo
	- Acepta nuevos valores ingresados en un campo y mueve el foco al siguiente nombre de campo

### **Teclas programables**

Hay una página de configuración de teclas programables que se usa para

- Cambiar la posición de las teclas programables
- Habilitar las funciones de las teclas programables
- Inhabilitar funciones de las teclas programables

Por ejemplo, se puede habilitar una tecla de CAMBIO DE UNIDADES  $\bigcap$  para seleccionar unidades de medida alternas

Existen cinco teclas programables distribuidas en la parte inferior de la pantalla (vea la Figura 2-2). Algunas aplicaciones podrían tener hasta tres páginas de teclas programables para un total de 15 funciones posibles. Un símbolo de MÁS ABAJO y que aparece en el ángulo inferior derecho de la pantalla (el del lado derecho de los iconos de las teclas programables) indica que existen más selecciones de teclas programables disponibles. Presione la tecla de navegación ABAJO para mostrar pantallas de teclas programables adicionales. Presione la tecla de navegación ARRIBA para mostrar la pantalla previa de teclas programables.

El Manual técnico de la IND560, Apéndice E, Mapeo de teclas programables explica en detalle cómo se pueden editar las teclas programables en el área de configuración.

### **Teclas de función de báscula**

Las teclas de función de báscula (vea la Figura 2-1) son:

- +0+ CERO Cuando la plataforma de la báscula o el puente de pesaje están vacíos, la terminal debe indicar cero. La referencia de cero bruto se registra durante la calibración. Presione la tecla de función de báscula CERO para capturar un nuevo punto de referencia de cero bruto si el botón pulsante cero está habilitado en configuración y el peso está dentro del rango de cero.
- TARA La tara es el peso de un contenedor vacío. Se usa normalmente →T← para determinar el peso neto del contenido de un contenedor. Presione la tecla de función de báscula TARA cuando haya un contenedor sobre la báscula. La terminal muestra entonces un peso neto de cero. Conforme el contenedor es cargado, la terminal muestra el peso neto del contenido. El botón pulsante d tara debe estar habilitado para usar esta tecla de esta forma.

Cuando el peso vacío del contenedor es un valor conocido, ingrese el peso de tara usando las teclas numéricas y después presione la tecla de función de báscula TARA. La terminal muestra el peso neto del contenido del contenedor. La tara en el teclado debe estar habilitada para usar esta tecla de esta forma.

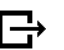

IMPRIMIR Presione la tecla de función de báscula IMPRIMIR para iniciar la solicitud de una impresión de una plantilla de impresión asignada. Debe haber una impresora conectada a un puerto serial y la terminal debe estar configurada para coincidir con la configuración del puerto serial de la impresora. La configuración es necesaria para conectar una plantilla o reporte con el puerto serial o Ethernet seleccionado, y para definir la plantilla o reporte. Cuando se genera una señal de impresión, aparece "Printing" en la línea del sistema durante 5 segundos; vea la Figura 2-9.

### **Teclas alfabéticas**

En algunas páginas de configuración, las teclas programables funcionan como teclas alfabéticas (vea la Figura 2-4) que se usan para ingresar caracteres alfabéticos para parámetros tales como contraseñas.

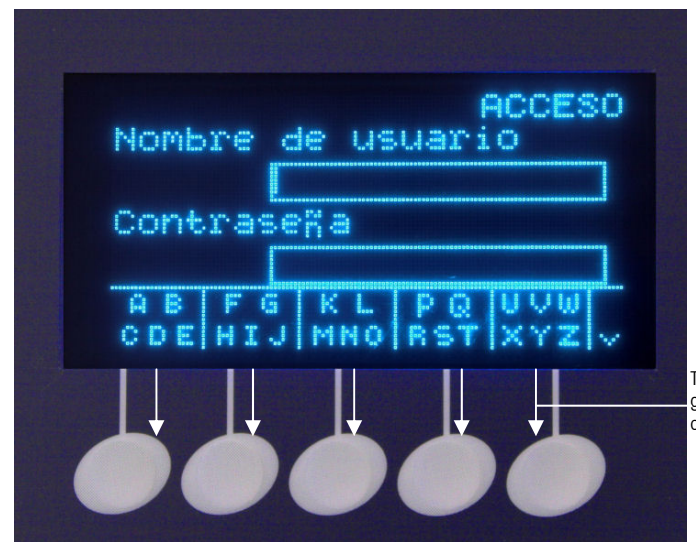

Teclas programables y grupos de caracteres alfabéticos asociados

**Figura 2-4: Teclas alfabéticas** 

Las teclas alfabéticas se muestran automáticamente cuando se mueve el cursor hacia un cuadro de ingreso de datos en el que se pueden hacer entradas alfabéticas. El primer grupo de caracteres mostrado está en letras mayúsculas (Figura 2-5). Tres grupos adicionales de teclas programables incluyen letras minúsculas y símbolos. En cada uno de estos grupos se muestran de cuatro a seis caracteres por tecla programable.

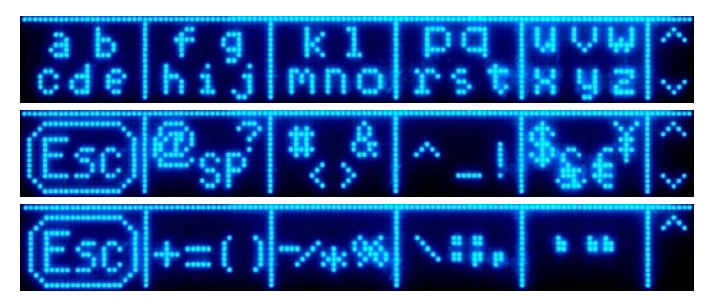

**Figura 2-5: Grupos de caracteres adicionales** 

Para ingresar un carácter, mueva la fila de teclas que muestra el grupo de caracteres que incluye el carácter que va a ingresar. Si el grupo de teclas no incluye el carácter que va a ingresar, presione la tecla de navegación ABAJO para ver el siguiente grupo. Presione las teclas de navegación ABAJO y ARRIBA según sea necesario hasta que el grupo de teclas muestre el carácter que necesita. La presencia de símbolos MÁS ARRIBA / MÁS ABAJO a la derecha de las teclas programables indica que hay grupos de caracteres adicionales disponibles. Una vez que aparezca la fila correcta, presione la tecla programable debajo del grupo de caracteres que incluye el carácter requerido.

En este punto, los caracteres que están sobre la tecla programable cambiarán para mostrar un carácter por tecla programable (Figura 2-6)

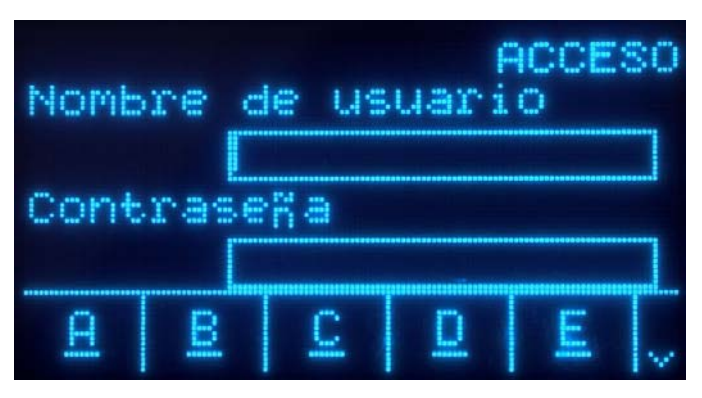

**Figura 2-6: Una letra por tecla programable** 

Ahora, presione la tecla programable que corresponda al carácter que va a ingresar. También observe que el símbolo MÁS ABAJO aparece a la derecha de las teclas programables. Presione la tecla de navegación ABAJO para ver la segunda fila de caracteres. Este grupo incluirá una tecla programable ESC (Figura 2-7). Si seleccionó el grupo de caracteres equivocado, use esta tecla para regresar a la pantalla de selección del grupo de caracteres.

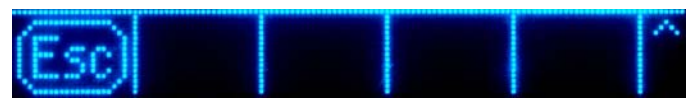

**Figura 2-7: Carácter de la tecla ESC** 

Repita este proceso hasta que se hayan ingresado los caracteres alfabéticos. La tecla BORRAR se puede usar para eliminar caracteres que no se usen en el cuadro de ingreso. La tecla programable ESC  $\left[\overline{\text{csc}}\right]$  en el grupo de símbolos de teclas programables (ver Figura 2-5) sirve para salir del proceso de ingreso de datos sin aceptar ninguno de los nuevos datos escritos. Los datos del campo de entrada regresan a los datos originales (los datos que había en el cuadro de entradas antes de iniciar el ingreso de datos nuevos).

Una vez que se hayan ingresado los caracteres alfabéticos en los campos correspondientes en la pantalla, presione la tecla ENTER para aceptar las entradas.

### **Teclas numéricas**

Utilice el teclado numérico de 12 teclas (vea la Figura 2-2) para ingresar datos y señales.

Para usar las teclas numéricas, coloque el cursor en el campo (vea Teclas de navegación) y presione las teclas numéricas para ingresar los datos correspondientes. Presione la tecla DECIMAL para ingresar puntos decimales cuando sea necesario.

La tecla BORRAR funciona como una tecla de retroceso. Coloque el cursor al final de los datos que va a borrar y presione la tecla BORRAR. Presione la tecla

BORRAR una vez para cada carácter que vaya a borrar. Cuando ingrese por primera vez en un cuadro de entrada de datos, la entrada previa estará en el foco. Al presionar BORRAR en este momento se borra la entrada previa entera.

### **Teclas numéricas**

Utilice el teclado numérico de 12 teclas (vea la Figura 2-2) para ingresar datos y comandos.

Para usar las teclas numéricas, coloque el cursor en el campo (vea Teclas de navegación) y presione las teclas numéricas para ingresar los datos correspondientes. Presione la tecla DECIMAL para ingresar puntos decimales cuando sea necesario.

La tecla BORRAR funciona como una tecla de retroceso. Coloque el cursor al final de los datos que va a borrar y presione la tecla BORRAR. Presione la tecla BORRAR una vez para cada carácter que vaya a borrar. Cuando ingrese por primera vez en un cuadro de entrada de datos, la entrada previa estará en el foco. Al presionar BORRAR en este momento se borra la entrada previa entera.

# **Pantalla principal**

Cuando la terminal está inactiva aparece la pantalla principal (vea la Figura 2-8). La pantalla principal es la única pantalla que proporciona acceso al operador a las teclas programables.

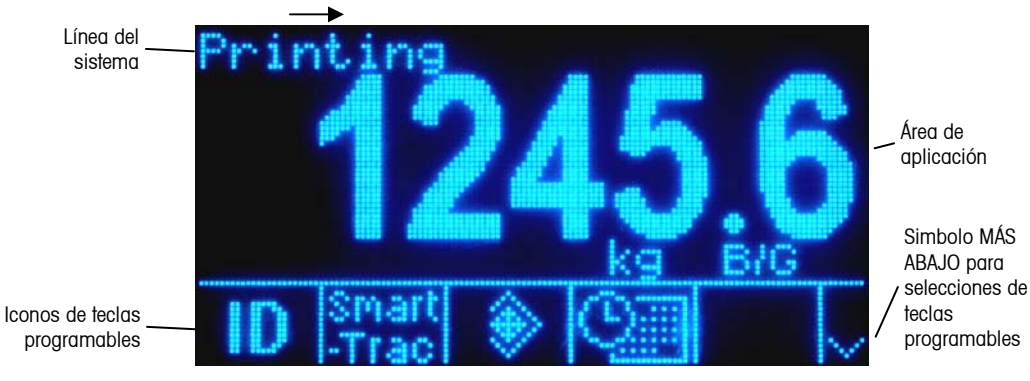

**Figura 2-8: Pantalla de operación de pesaje predeterminada** 

La pantalla principal incluye:

- **Línea de sistema:** Muestra mensajes del sistema y datos de aplicación
- **Área de aplicación:** Muestra el peso, unidades y otros datos de pesaje específicos de aplicación
- **Iconos de teclasprogramables:** Muestra los iconos para las funciones activas de las teclas programables. Un símbolo MÁS ABAJO  $V$  o MÁS ARRIBA  $\wedge$  indican que hay más selecciones de teclas programables disponibles.

# **Funcionalidad básica**

Esta sección proporciona información acerca de la funcionalidad básica de la IND560. Los manuales de aplicación específicos contienen información acerca de áreas adicionales de funcionalidad específica para la aplicación del software disponible para la IND560. Las funciones básicas descritas en esta sección incluyen:

- Cero MinWeigh SmartTrac
- 

- 
- Tara Extracción de información Hora y fecha
- Cambio de unidades Comparación de objetivos Reportes
	-
- Ampliar 10 veces Comparadores Prueba de calibración
- 
- Imprimir Modo ID

**Cero** 

La función Cero se usa para establecer o restablecer el punto de referencia inicial de cero de la IND560. Hay tres modos de establecer cero:

- Mantenimiento de cero automático
- Encendido
- Botón pulsante

#### **Mantenimiento de cero automático**

El mantenimiento de cero automático (AZM) permite a la IND560 compensar la acumulación de pequeñas cantidades de peso y rastrearse a sí misma al centro de cero. Dentro del rango de operación AZM (programable de 0.00 a 10.00 divisiones), cuando la terminal está en una condición sin movimiento, ésta hace pequeños ajustes a la lectura actual de cero para llevar la lectura de peso hacia el verdadero centro de cero. Cuando el peso está fuera del rango programado AZM, está función no se activa.

#### **Cero de encendido**

El cero de encendido permite a la terminal IND560 capturar un nuevo punto de referencia después de aplicar corriente. Si hay movimiento durante la función de captura de cero, la terminal continuará buscando una condición de ausencia de movimiento hasta que se capture el cero.

El cero de encendido puede inhabilitarse o habilitarse, y se puede configurar un rango para cero calibrado arriba y abajo. El rango es programable de 0% a 100% de la capacidad y puede incluir un rango positivo así como un rango inferior al cero calibrado.

#### **Cero de botón pulsante**

La función cero con botón pulsante (semiautomática) puede lograrse presionando la tecla de función de báscula CERO,  $\rightarrow$   $\rightarrow$  programando una entrada discontinua, una señal de PLC o una señal serial, o mediante una aplicación.

El rango para todos los tipos de cero semiautomático puede seleccionarse (0% a 100%) más o menos a partir de cualquier punto cero calibrado (si el cero de encendido está desactivado) o a partir del punto de ajuste de cero inicial (si el cero de encendido está habilitado).

Es posible el inicio remoto de la señal de cero semiautomático vía una entrada discontinua, una señal ASCII 'Z' enviado por puerto serial (CPTZ y SICS), una señal iniciada por una interfase PLC, o desde una aplicación.

## **Tara**

La tara es el peso de un contenedor vacío. El valor de tara se sustrae de la medición del peso bruto para proporcionar el peso neto (material sin el contenedor). La función de tara también puede usarse para rastrear la cantidad neta de material que se agrega o retira de un tanque o contenedor. En el segundo caso, el peso del material en el contenedor se incluye con el peso de tara del contenedor como tara. La pantalla entonces refleja la cantidad neta que está siendo agregada o retirada del tanque.

Los tipos de tara y operaciones asociadas disponibles en la IND560 incluyen:

- Tara de botón pulsante Borrar tara
- Tara del teclado (tara preestablecida) – Borrado manual
- Corrección del signo neto Borrado automático
- Tara automática

### **Tara de botón pulsante**

La tara con botón pulsante puede configurarse en el área de configuración como habilitada o inhabilitada. Cuando está inhabilitada, la tecla de función de báscula TARA  $\rightarrow$  T  $\leftarrow$  no puede usarse para obtener una tara.

Si está habilitada, al presionar la tecla de función de báscula del botón pulsante TARE  $\rightarrow$   $\rightarrow$   $\rightarrow$  se inicia una tara semiautomática. La IND560 intentará llevar a cabo un proceso de tara. Si es satisfactorio, la pantalla cambia a una indicación de peso neto de cero y el peso previo en la báscula se almacena como valor de tara. El modo neto se indicará en la pantalla.

Varias condiciones pueden inhibir la función de tara del botón pulsante:

**Movimiento** – La tara del botón pulsante no puede tomarse cuando la báscula está en movimiento. Si se detecta movimiento al recibir una señal de tara de botón pulsante, la IND560 esperará tres segundos a que haya una

condición sin movimiento. Si ocurre una condición estable (sin movimiento) antes de que expiren los tres segundos, la señal de tara de botón pulsante se ejecuta.

Si hay una condición de movimiento al final de los tres segundos, la señal es cancelada y aparece un error de falla de tara por movimiento (Tare Failure–In Motion).

- **Tara de botón pulsante inhabilitada** Si la tara de botón pulsante está configurada como inhabilitada, la tecla de función de báscula TARA no iniciará una tara semiautomática.
- **Peso bruto negativo**  Cualquier intento de tara de botón pulsante cuando el peso bruto está en o por debajo de cero es ignorada y aparece un error de falla de tara demasiado pequeña (Tare Failed–Too Small). Asegúrese de que el peso bruto sea superior a cero.

### **Tara de teclado**

Una tara de teclado (preestablecida) es una tara numérica que se ingresa manualmente mediante el teclado numérico, que se recibe por un puerto serial proveniente de un periférico, o extraída de la memoria de la tabla de taras. El valor de tara establecido no puede exceder la capacidad de la báscula. Los datos ingresados se consideran con las mismas unidades que el valor actual mostrado. El movimiento no afecta la entrada de valores de tara preestablecida.

La tara con teclado puede configurarse en el área de configuración como habilitada o inhabilitada. Cuando está inhabilitada, el teclado numérico y la tecla de función de báscula TARA  $\rightarrow$   $\rightarrow$  no pueden usarse para obtener una tara.

Para ingresar un valor de tara preestablecida, utilice el teclado numérico para ingresar el valor de tara (el dato ingresado se mostrará arriba de la tecla programable con un dato: nombre) y presione la tecla de función de báscula TARA ∍T←.

Si está configurado en el área de configuración, un equipo remoto puede ingresar un valor de tara preestablecida mediante una señal serial o de PLC (vea el Manual técnico de la IND560, Capítulo 3.0, Configuración, sección Comunicación, configuración serial y PLC, para mayor información).

Si la tara establecida no tiene éxito, la pantalla cambia a una nueva indicación de peso, y el valor de tara establecida ingresado es guardado como el valor de tara en la tabla de tara.

Varias condiciones pueden inhibir la función de tara preestablecida:

- **Tara de teclado inhabilitada**  Si la tara de teclado está configurada en el área de configuración como inhabilitada, el teclado numérico y la tecla de función de báscula TARA  $\rightarrow$   $\rightarrow$  no pueden utilizarse para obtener una tara.
- **Condiciones de exceso de capacidad o por debajo de cero**  La tara preestablecida no se permite cuando la pantalla de peso indica

condiciones de exceso de capacidad o por debajo de cero. Cualquier intento de tara preestablecida cuando la báscula está por arriba de su capacidad es ignorada y aparece un error de tara fallida por exceso de capacidad (Tare Failed–Over Cap). Cualquier intento de tara preestablecida cuando la pantalla de peso indica una condición por debajo de cero se ignora y aparece un error de tara fallida demasiado pequeña (Tare Failed–Too Small).

La tara preestablecida puede ingresarse en formato libre. Si el valor mostrado no coincide con la ubicación del punto decimal del peso mostrado o intervalo de visualización, el valor de tara ingresado se redondea el intervalo de visualización más cercano y el punto decimal es ajustado para que coincida con el peso bruto. Es método de redondeo consiste en que 0.5 o más de un intervalo de visualización (d) se incrementa al siguiente intervalo y 0.49 o menos de un intervalo disminuye al intervalo más bajo.

Cuando se ingresa un valor de tara menor de 1.0, el operador puede ingresar el dato sin el cero a la izquierda (a la izquierda del punto decimal), pero toda la presentación, almacenamiento e impresión de este valor incluirá el cero a la izquierda. Por ejemplo, una entrada de tara preestablecida de .05 aparecerá como 0.05.

Si se ha establecido una tara y se ingresa una tara diferente, la segunda tara preestablecida reemplaza al valor anterior (éste no se suma al valor previo). La tara de reemplazo puede ser mayor o menor que al valor original de tara.

### **Tabla de tara**

La terminal IND560 contiene una tabla de tara con 25 registros para almacenar pesos de tara que el operador puede extraer para usarse en lugar de ingresarlos manualmente para cada transacción. Esto es especialmente útil cuando ciertos valores de tara se usan repetidamente.

Hay una descripción de 20 caracteres que se puede incluir en cada registro. Esto puede usarse para distinguir un registro de tara de otro. Cada registro de tara en la tabla de tara también contiene un campo de totalización. Cuando se habilita la totalización para la tabla de tara, cada vez que se termina una transacción con una identificación específica de tara, se sumará el valor del peso seleccionado (peso bruto o peso neto) al total y el contador correspondiente se incrementará en uno.

Se puede extraer una memoria de tara seleccionando de una lista todos los registros disponibles o si se conoce la identificación para el valor de tara, ésta puede encontrarse en forma "rápida". También está disponible un reporte impreso de los registros de la tabla de tara. Existen detalles adicionales acerca de la tabla de tara en el Manual técnico de la IND560, Apéndice C, Estructura de la tabla y archivos de registro.

### **Corrección del signo neto**

La corrección del signo neto permite usar la terminal para operaciones de enviar La corrección del signo neto permite usar la terminal para operaciones de enviar (entrante vacío) y recibir (entrante cargado). La corrección de signo neto puede se puede habilitar o inhabilitar en la IND560. Consulte el Capítulo 3.0, Configuración, sección Báscula, para mayor información relacionada con la habilitación e inhabilitación de la corrección de signo neto.

Si la corrección de signo neto está inhabilitada en la configuración, cualquier valor de peso almacenado en el registro de tara se considera una tara independientemente del peso bruto presente en la báscula en el momento de la transacción final y los valores netos pueden ser negativos.

Si la corrección de signo neto está habilitada, la terminal cambiará los campos de peso bruto y peso de tara cuando sea necesario, de modo que el peso más grande sea el peso bruto, el peso menor sea el peso de tara, y la diferencia siempre sea un peso neto positivo. La corrección de signo neto afecta los datos de la pantalla, almacenados, la extracción de peso, y los datos impresos.

La corrección de signo neto opera con la tara de botón pulsante, la tara preestablecida o con memorias de tara. La Tabla 2-3 muestra un ejemplo de valores de peso con y sin corrección de signo. En este ejemplo, el valor de registro de tara es de 53 kg y el peso vivo en la báscula es de 16 kg.

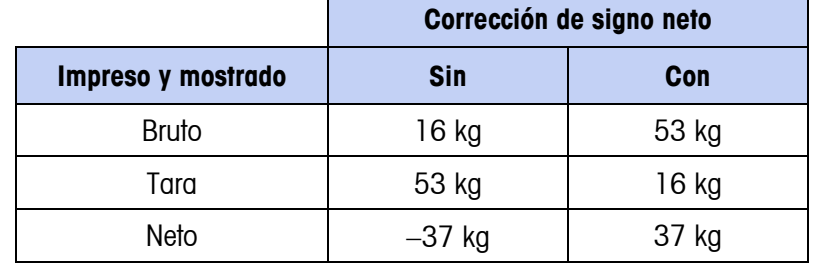

#### **Tabla 2-1: Valores de peso con y sin corrección de signo neto**

Cuando se ha habilitado la corrección de signo neto, el campo de peso de tara en la pantalla de extracción será identificado con la letra "M" para indicar "Memoria" en lugar de "T" o "PT".

### **Tara automática**

Se puede configurar la IND560 de manera que la tara sea tomada automáticamente (tara automática) después de que el peso en la báscula exceda un peso umbral de tara programado. La tara automática puede configurarse en el área de configuración como habilitada o inhabilitada. Cuando está habilitada la tara automática, la pantalla cambia a indicación de peso neto cero después de que el peso exceda el valor del umbral. El peso previo en la báscula se almacena en la tabla alibi como el valor de tara. Las operaciones de tara automática involucran:

**Peso umbral de tara** – Cuando el peso en la plataforma de la báscula excede al valor umbral de tara, la terminal tara automáticamente.

- **Peso umbral restablecido**  El peso umbral restablecido debe ser menor que el peso umbral de tara. Cuando el peso en la plataforma de la báscula caiga por abajo del valor de umbral restablecido, como cuando se ha retirado una carga, la terminal restablece automáticamente el activador de tara automática.
- **Verificación de movimiento**  Se proporciona verificación de movimiento para controlar la rehabilitación de la función de tara automática. Si está inhabilitada, el accionador de tara automática será restablecido en cuanto el peso caiga por debajo del valor restablecido. Si está habilitada, el peso debe estabilizarse a un estado sin movimiento por debajo del umbral restablecido antes de que se pueda iniciar la siguiente tara automática.

Varias condiciones pueden inhibir la función de tara automática:

- **Movimiento**  La tara automática no puede tomarse cuando la báscula esta en movimiento. Si se detecta movimiento después de que el peso de la báscula exceda un peso umbral de tara preestablecido, la IND560 esperará a que haya una condición sin movimiento. Si ocurre una condición estable (sin movimiento) dentro de tres segundos, la señal de tara automática se ejecuta.
- **Tara automática inhabilitada**  La tara automática puede configurarse en el área de configuración como habilitada o inhabilitada.

### **Borrado de tara**

Los valores de tara pueden borrarse manual o automáticamente.

#### **Borrado manual**

Borre manualmente los valores presionando la tecla BORRAR  $\mathbb C$  en el teclado numérico cuando la IND560 esté en el modo neto y haya terminado la operación de pesaje. El movimiento en la báscula no afecta al borrado manual.

Si está configurada en el área de configuración, al presionar la tecla de función de báscula CERO  $\rightarrow$   $\rightarrow$  primero borrará la tara antes de enviar una señal de cero (vea el Capítulo 3.0, Configuración, sección de Báscula, Borrado automático).

#### **Borrado automático**

La IND560 puede configurarse para borrado automático de tara cuando el peso regresa a un valor por debajo de un umbral programable o mediante la señal de impresión. Una vez que la tara está borrada, la pantalla regresa al modo de peso bruto.

La tara automática se inhabilita o habilita en el área de configuración. Si la tara automática está habilitada, los siguientes parámetros, según están configurados en el área de configuración, afectan la operación de borrado automático:

- **Borrar peso umbral**  Borrar peso umbral es el valor de peso bruto por abajo del cual la IND560 borrará automáticamente una tara una vez que se haya establecido a un valor por arriba del valor umbral.
- **Verificación de movimiento**  Se proporciona verificación de movimiento para controlar el borrado automático de la tara. Si la verificación de movimiento está inhabilitada, el valor de tara se borra inmediatamente después de que el peso descienda por abajo del peso umbral (umbral de borrado automático), independientemente del la condición de movimiento.

Si la verificación de movimiento está habilitada, una vez que cumpla con los requisitos para valor de peso por arriba y luego por debajo del peso umbral (umbral de borrado automático), la IND560 espera una condición sin movimiento antes de borrar automáticamente la tara.

**Borrar después de imprimir** – Si está habilitado, la tara es borrada automáticamente y la báscula regresa al modo bruto una vez que los datos hayan sido transmitidos al presionar la tecla de función de báscula IMPRIMIR  $\rightarrow$  o desde un origen remoto.

Consulte el Capítulo 3.0, Configuración, sección de Báscula, Borrado automático, para mayor información para configurar el borrado automático.

# **Cambio de unidades**

Para adaptarse a cada lugar y utilizar unidades de medida múltiples, la IND560 funciona con cambio de unidades. La tecla programable de CAMBIO DE UNIDADES **germite el cambio entre unidades primarias** (la unidad principal de medida) y unidades alternas (unidades secundarias y terciarias).

Al presionar la tecla programable CAMBIO DE UNIDADES,  $\bigcap$  la pantalla cambia de la unidad primaria a la secundaria. Cuando se presiona nuevamente esta tecla, la pantalla cambia a la unidad terciaria (si se ha programado una) o regresa a la unidad primaria. Cada vez siguiente que se presione la tecla programable CAMBIO DE UNIDADES ala IND560 continúa para cambiar la unidad con la misma secuencia.

Cuando se cambian las unidades, el valor de éstas cambia a las unidades seleccionadas correspondientes, y tiene lugar la conversión del valor mostrado. La división mostrada cambia a un valor de peso equivalente en la unidad cambiada (por ejemplo, de 0.02 lb a 0.01 kg) y la posición decimal cambia para adaptarse a la conversión.

# **Ampliar x10 veces**

La tecla programable AMPLIAR 10 VECES  $\mathbf{X}$ 10 se utiliza para incrementar la resolución de visualización del peso seleccionado en un dígito adicional. Por ejemplo, un peso mostrado de 40.96 podría incrementarse en un dígito adicional para mostrase como 40.958. El modo de Ampliar 10 veces está indicado en la

pantalla por medio del símbolo x10, el cual aparece debajo de la pantalla de peso. Al presionar nuevamente la tecla programable AMPLIAR 10 VECES  $\boldsymbol{\times} \textbf{10}$ la pantalla regresa a la visualización normal de peso.

Si la unidad está programada como aprobada con el interruptor de metrología en ON, el modo de Ampliar 10 veces aparece cinco segundos y después regresa a la resolución normal. La impresión está inhabilitada cuando se amplía el peso y la terminal está programada como aprobada.

### **Imprimir**

La función de impresión (solicitar impresión) puede iniciarse al presionar la tecla de función IMPRIMIR  $\rightarrow$  o mediante impresión automática. La solicitud de impresión de datos puede iniciarse como parte de una secuencia particular de operación o software de aplicación especial. Aparece un mensaje del sistema 'Printing' (visible en la Figura 2-8) durante 5 segundos cuando la terminal ejecuta una señal de impresión.

#### **Bloqueo de impresión**

El bloqueo de impresión está diseñado para implementar una sola salida de impresión por transacción. El bloqueo de impresión puede habilitarse o inhabilitarse. Si está habilitada, la señal de impresión es ignorada hasta que el peso bruto medido exceda el umbral de bloqueo de impresión. Una vez que se ejecute la primera señal de impresión, las señales siguientes de impresión son ignoradas hasta que la indicación de peso bruto descienda por abajo del umbral restablecido de bloqueo de impresión. Si una señal de impresión es bloqueada por el bloqueo de impresión, se genera un error síncrono "2nd Print Prohibited" que indica la prohibición de la segunda impresión.

#### **Impresión automática**

El inicio automático de una solicitud de impresión ocurre una vez que el peso bruto excede el umbral mínimo y no hay movimiento en la báscula. Después del inicio, el peso bruto debe regresar por abajo del umbral restablecido antes de que ocurra una impresión automática posterior.

La impresión automática puede habilitarse o inhabilitarse. La impresión automática puede activarse y restablecerse mediante pesos que excedan umbrales o mediante desviación de peso de una lectura previamente estable.

## **MinWeigh**

Algunas industrias como la farmacéutica y alimenticia requieren una garantía de que el equipo de pesaje seleccionado para una medida en particular sea apropiado para la tarea. Una forma de asegurar la selección del equipo de pesaje apropiado consiste en la creación y uso de un valor de pesaje mínimo (MinWeigh), por abajo del cual un equipo en particular no puede usarse.

Cuando la función MinWeigh está habilitada, la tecla programable MINWEIGH willi-<br>weigh puede presionarse para iniciar la función de MinWeigh, la cual compara el peso neto presente con al valor programado de MinWeigh. Si el peso neto es mayor o igual que MinWeigh, todas las funciones del equipo trabajan con normalidad. Si el valor absoluto del peso neto es menor que el MinWeigh, la visualización del peso muestra un símbolo de MinWeight destellante ( $\bar{a}$ ) a la izquierda del peso. Si el usuario intenta registrar el peso mientras existe esta condición, la impresión también incluye un asterisco (∗).

Consulte las instrucciones paso por paso para configurar el MinWeigh, en el Capítulo 3.0, Configuración, Báscula, MinWeigh.

# **Extracción de información**

Presione la tecla EXTRAER INFORMACIÓN  $\Omega$  para ingresar en la pantalla de extracción con donde aparecen las teclas programables mostradas a continuación:

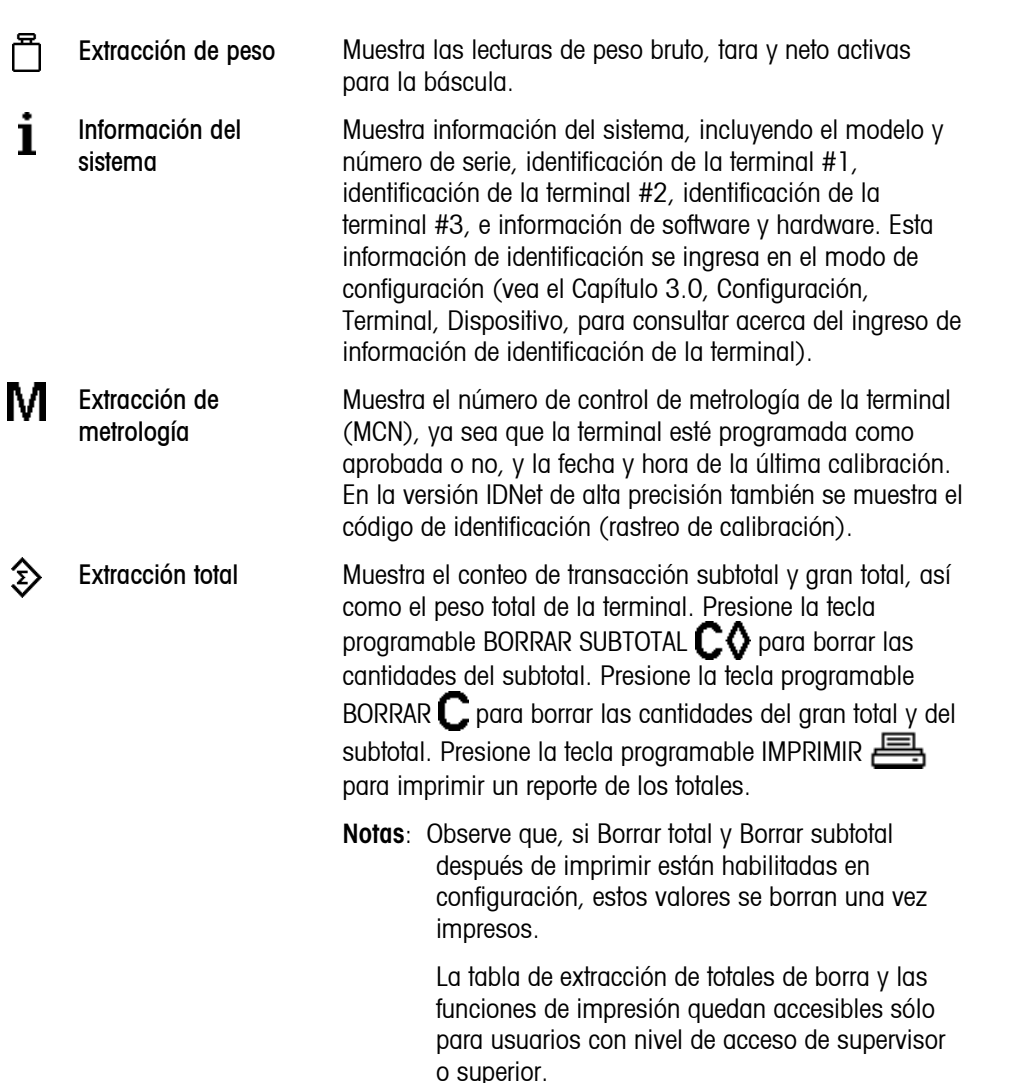

## **Comparación de objetivos**

La comparación de objetivos se utiliza para comparar el peso bruto o el peso neto en la báscula con un valor objetivo predeterminado. Esta función es útil en los procesos automático y manual. Por ejemplo, un sistema de llenado automático que use una comparación de objetivos podría proporcionar una señal de inicio a la IND560 y la IND560 podría controlar el sistema de alimentación para llenar un contenedor hasta un objetivo deseado.

Un ejemplo de un proceso manual podría ser una estación de pesaje de comprobación en donde el operador verifica el peso neto de los paquetes. La IND560 puede usar su función de comparación para proporcionar una indicación brillante Over - OK - Under (Arriba –OK- Abajo) para ayudar al operador a determinar si el peso de cada paquete es aceptable o no comparado con un peso ideal.

La comparación de objetivos (punto de ajuste) se utiliza más frecuentemente en dos tipos de aplicaciones:

- **Aplicaciones de transferencia de materiales**  Requiere que un dispositivo de control desactive cuando se obtiene un valor objetivo
- **Aplicaciones Sobra/Falta**  Clasifican cargas colocadas en la plataforma de la báscula como arriba o abajo del valor objetivo o dentro del rango de tolerancia del objetivo

La velocidad de comparación de objetivos de la IND560 (para básculas de celdas de carga analógicas) es de 50 comparaciones por segundo. La velocidad de comparación para bases IDNet de alta precisión depende del módulo en la base.

Consulte el Capítulo 3.0, Configuración, sección Aplicación, Memoria, Tabla de objetivos y operación, Objetivo, para mayor información acerca de la configuración de parámetros para operaciones de comparación de objetivo.

### **Aplicaciones de transferencia de materiales**

Si la comparación de objetivos de la IND560 se va a usar para controlar el flujo de material, la aplicación puede clasificarse como transferencia de material. Estos tipos de aplicaciones están generalmente automatizados pero también pueden ser manuales. Se utiliza un sistema de alimentación de una o dos velocidades para agregar peso o para quitar peso de la báscula. La terminal monitorea el cambio en el peso y lo compara con un objetivo ingresado previamente y con otros parámetros de control.

Las siguientes definiciones explican algunos de los términos usados en las aplicaciones de transferencia de materiales:

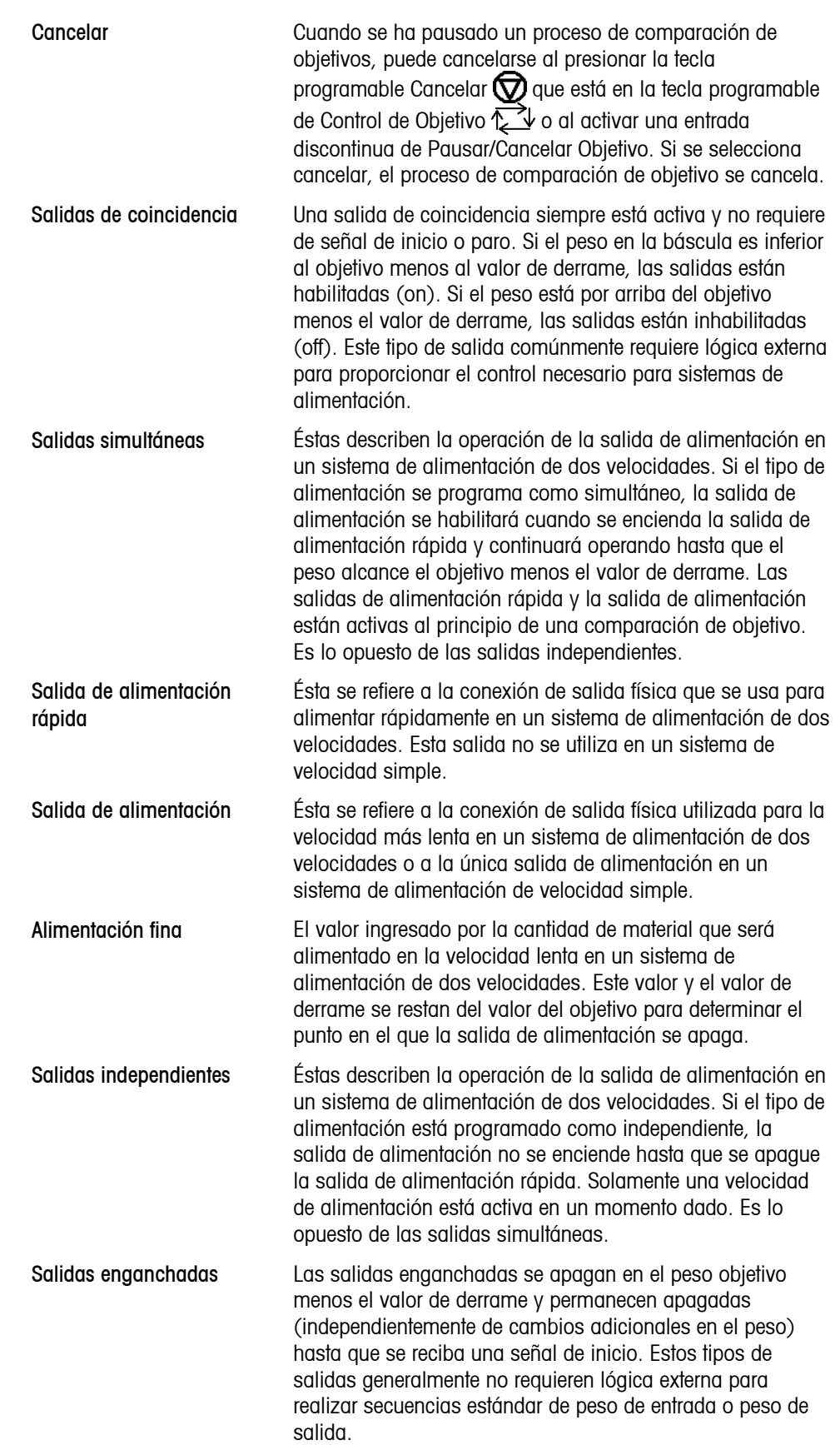

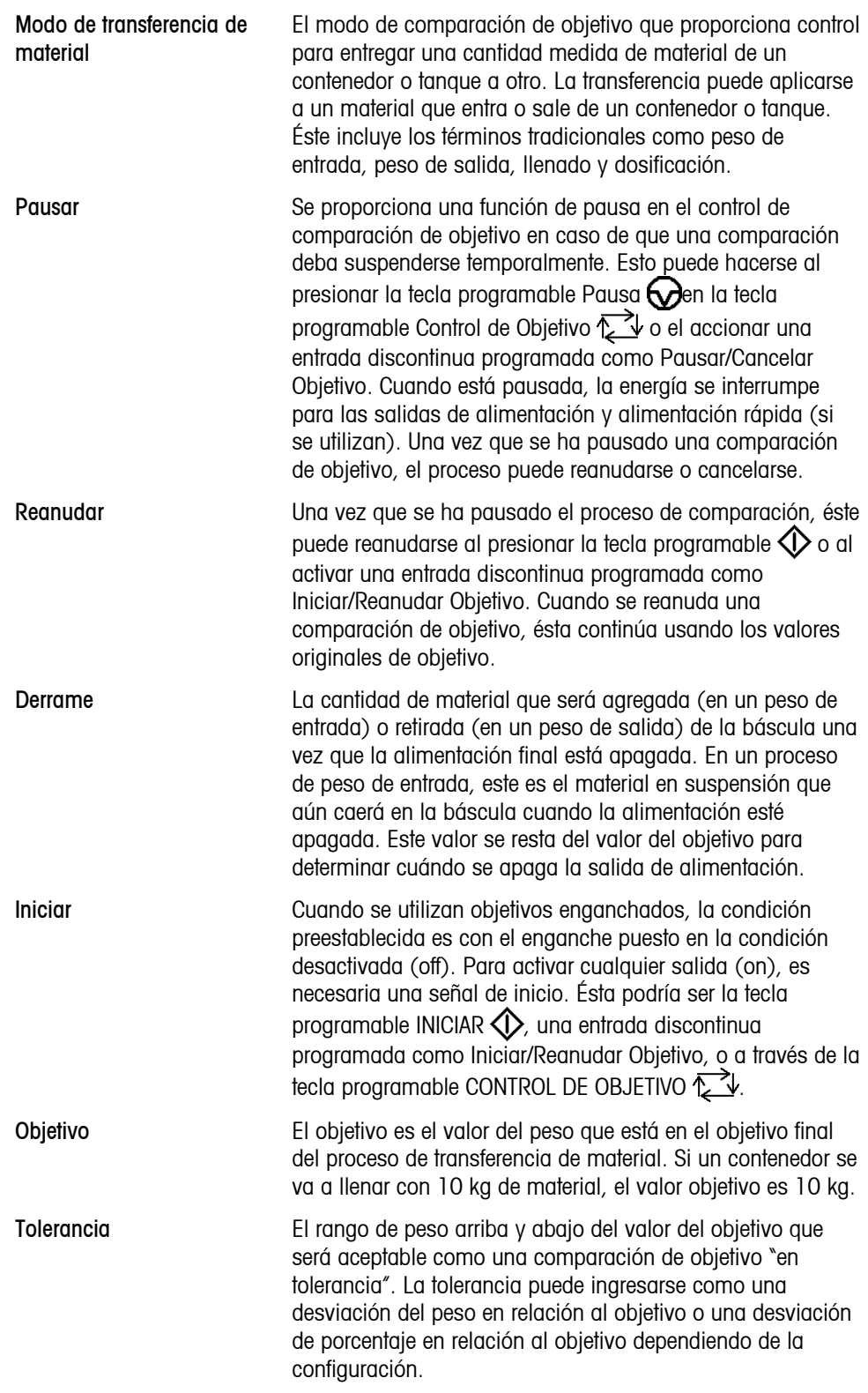

#### **Control de objetivos**

La terminal proporciona dos diferentes niveles de control de objetivos para el modo de transferencia de material. Las salidas de enganche deben habilitarse para utilizar cualquier tipo de control automático. Para aplicaciones simples, sólo se necesita la tecla programable INICIAR  $\langle\!\!\!\langle\rangle$  para comenzar el proceso de

comparación de objetivo. No se proporciona ningún otro control. La comparación se ejecuta hasta el final cuando el enganche establece las salidas en FALSAS hasta que se presiona la tecla programable INICIAR  $\Diamond$  la siguiente vez.

Para aquellas aplicaciones en donde se necesite mayor control para una pausa ocasional o para cancelar un proceso de comparación, se utiliza la tecla programable CONTROL DE OBJETIVO  $\mathcal{L}$  . Al presionar la tecla programable CONTROL DE OBJETIVO  $\mathbb{Z}$  se proporciona una visualización específica para la comparación de objetivo con el estado de comparación y las teclas programables mostradas. Los modos posibles de estado son "Listo", "Ejecutando" o "Pausado". Las teclas programables correspondientes incluyen INICIAR  $\bigcirc$ , PAUSAR  $\bigcirc$ DETENER  $\overline{\bigcirc}$ . Las Figuras 2-9, 2-10 y 2-11 muestran un ejemplo de cada pantalla de control de objetivo.

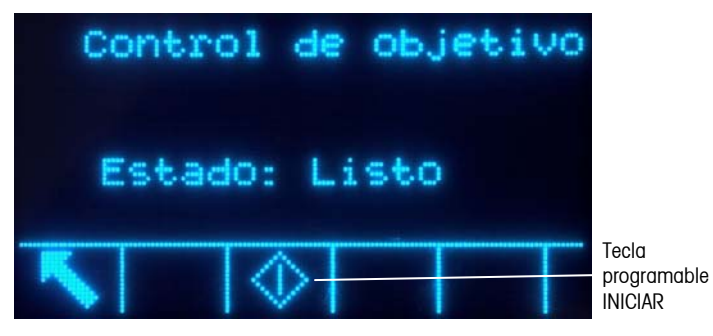

**Figura 2-9: Ejemplo de condición lista en el control del objetivo** 

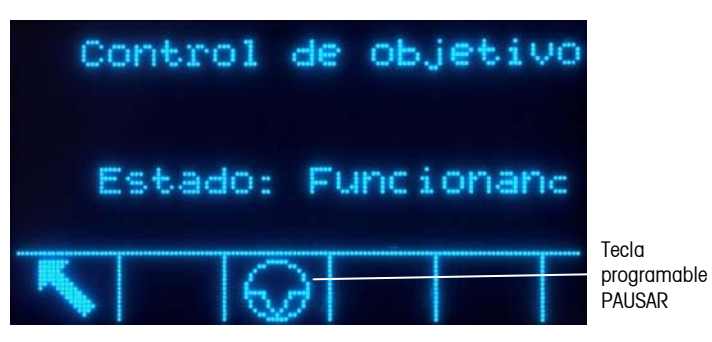

**Figura 2-10: Ejemplo de condición en ejecución en el control del objetivo** 

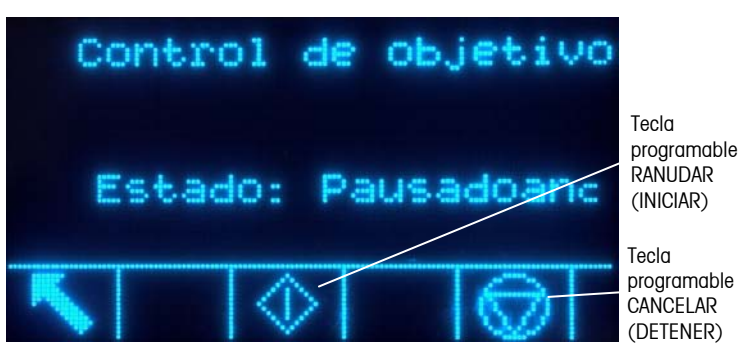

**Figura 2-11: Ejemplo de condición pausada en el control del objetivo** 

### **Aplicaciones Sobra/Falta**

Si la comparación de objetivo de la IND560 se va a utilizar para hacer una comprobación de peso de un producto, la aplicación puede clasificarse como tipo Sobra/Falta. Estos tipos de aplicaciones son generalmente manuales pero también pueden ser automatizados. La pantalla SmartTrac indica la clasificación del peso colocado en la báscula y se pueden usar E/S discontinuas para activar luces externas u otros controles. La terminal compara el peso actual con un objetivo ingresado anteriormente con valores de tolerancia o con límites de zona e indica los resultados. Las siguientes definiciones explican algunos términos usados en aplicaciones Sobra/Falta. Las siguientes definiciones son para las aplicaciones Sobra/Falta:

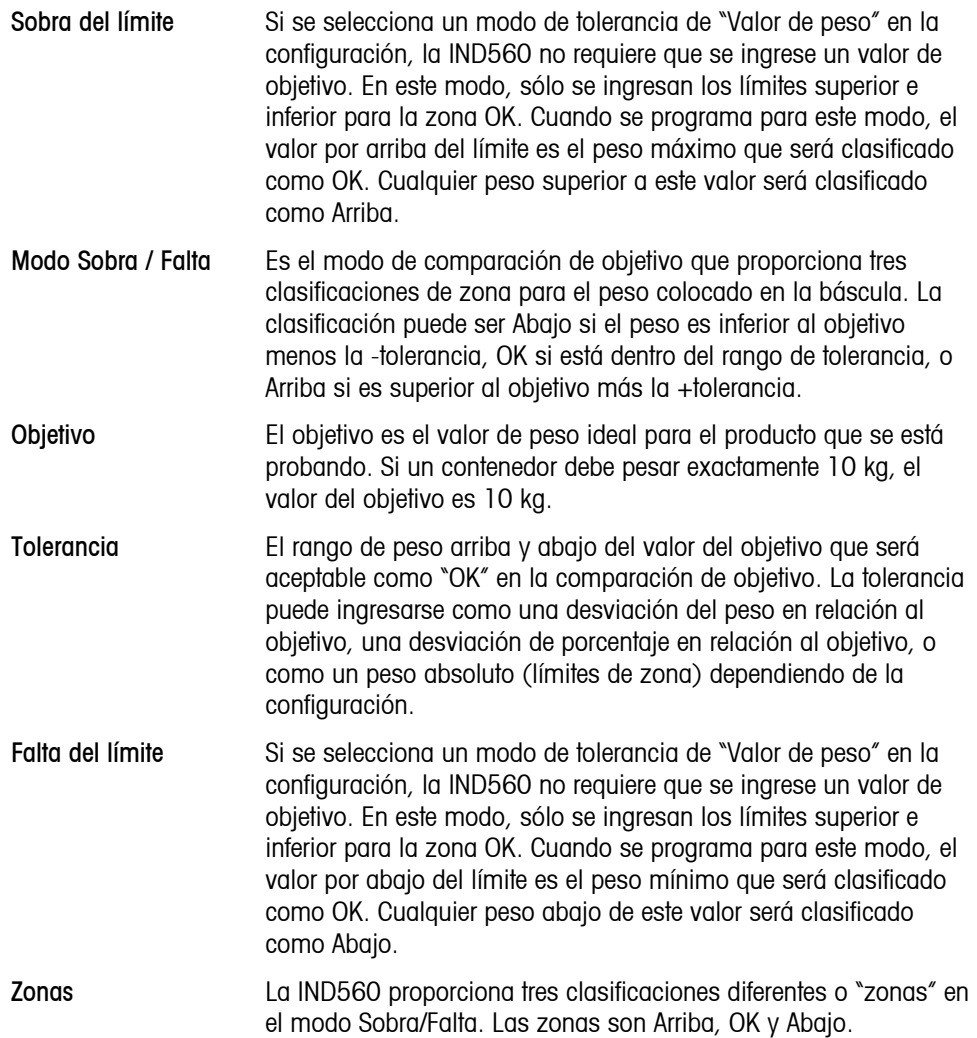

### **Entrada de parámetros de comparación de objetivo**

Para ingresar los parámetros de comparación, modifique directamente los registros activos o cárguelos con datos de un registro de la tabla de objetivos.

#### **Edición directa de archivos activos**

Para corregir directamente un registro activo:

- 1. Presione la tecla programable OBJETIVO  $\bigoplus$ . (Consulte el Capítulo 3.0, Configuración, sección Terminal, Teclas programables, para información acerca de cómo configurar la pantalla de teclas programables.) Las visualizaciones de las pantallas de valores activos.
- 2. Utilice las teclas de navegación ARRIBA y ABAJO para desplazarse por los campos disponibles para edición.
- 3. Presione la tecla ENTER para seleccionar un campo para corregir.
- 4. Dependiendo de que se haya seleccionado el modo de transferencia de material o Sobra/Falta y del tipo de tolerancia seleccionada, el registro de objetivo activo mostrará campos diferentes para corregir. Utilice las teclas de navegación y numéricas para ingresar valores para todos los campos según se necesite.

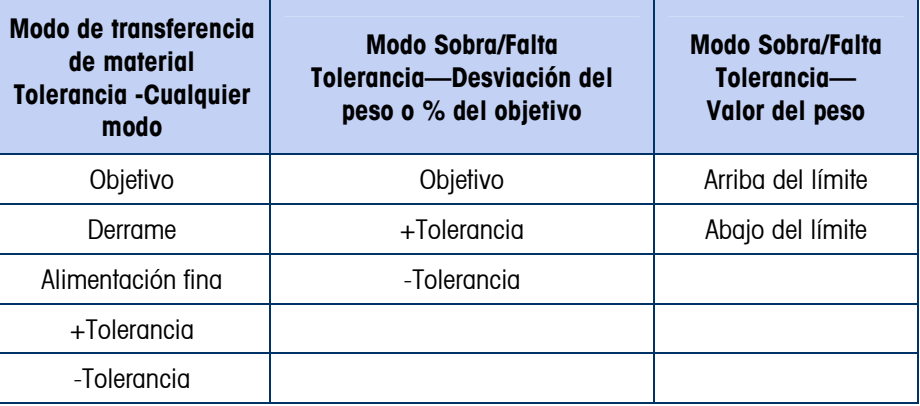

- 5. Utilice las teclas alfabéticas para ingresar una descripción.Presione la tecla programable OK <sup>OK</sup> para aceptar las ediciones al registro activo.
- 6. Presione la tecla programable ESCAPE  $\left[\frac{1}{10}\right]$  para regresar a la pantalla de operación de pesaje sin guardar las ediciones del registro activo.

#### **Carga de registros de la tabla de objetivos**

La tecla programable MEMORIA DE OBJETIVOS  $\bigcirc$  puede usarse en dos formas para cargar registros de la tabla de objetivos: Acceso rápido y selección de lista.

#### Acceso rápido

Utilice el modo de Extracción rápida cuando conozca la identificación del registro de la tabla de objetivos que va a cargar. Utilice el teclado numérico para ingresar la identificación y después presione la tecla programable MEMORIA DE OBJETIVOS para cargar el registro. Si el registro está disponible, los datos se cargan. Si no se encuentra el registro, aparece un error que indica que no se encontró la identificación.

#### Selección de lista

Utilice el modo de Selección de lista cuando no conozca la identificación del registro de la tabla de objetivos. Para utilizar el modo de Selección de lista:

- 1. Presione la tecla programable MEMORIA DE OBJETIVOS  $\bigcirc$  sin ninguna entrada de datos precedente. Aparece la pantalla de búsqueda de objetivos.
- 2. Ingrese cualquier dato necesario para especificar su búsqueda o deje las selecciones como están para extraer los registros.
- 3. Presione la tecla programable BUSCAR  $\Box$  para ver los registros seleccionados en la tabla.
- 4. Utilice las teclas de navegación ARRIBA y ABAJO para desplazarse por la lista hasta que se ilumine el registro deseado.

Presione la tecla programable OK  $Q_{\mathcal{F}}^{\mathcal{F}}$  para cargar el registro seleccionado de la lista.

6. Presione la tecla programable ESCAPAR  $[Esc]$  para regresar a la pantalla de operación de pesaje sin cargar el registro.

### **Comparadores**

Los comparadores son simples objetivos, cinco de los cuales pueden configurarse en la configuración. Éstos se controlan ya sea mediante coincidencia o comparación con un rango. Cuando se asigna a la pantalla inicial, la tecla programable de comparadores  $\vec{a}$   $\vec{b}$  permite el acceso directo a los comparadores. Esta pantalla nuestra para cada comparador su identificación, descripción, límite, unidad, límite alto (si es aplicable) y operador activo. Sólo el valor o valores de límite pueden modificarse. Para modificar parámetros que no sean límites, se debe ingresar en la pantalla de configuración de los comparadores en la configuración.

Para ingresar directamente en la página de modificación de un límite de comparador, presione el número de identificación del comparador y enseguida la tecla programable de comparadores. Si no se conoce el número de identificación, presione la tecla programable de comparadores  $\vec{B}$  =, use las teclas SOBRA/FALTA para seleccionar el comparador deseado de la lista, y presione la tecla programable EDITAR softkey  $\mathscr{S}$ .

Para comparadores de intervalos, el valor para el límite alto siempre debe ser mayor que el valor del límite.

Cuando el valor activo sea  $\lt$ ,  $\lt =$ ,  $\lt =$ ,  $\gt =$  ó  $\gt$ , la fuente seleccionada se compara con un peso objetivo. Cuando el valor activo está dentro de (**>\_ \_<**) o fuera de (**\_< >\_**) un rango, la fuente seleccionada se compara mediante los valores del límite y límite alto.

### **Uso de comparadores**

Para usar un comparador, éste debe asignarse a una salida discontinua.

#### **Comparadores de valor de objetivo**

En este caso, la salida se accionará dependiendo de la configuración activa. Por ejemplo, si el operador activo es  $\leq$  (menos que o igual a) y el límite es 1000 kg, la salida se desactivará cuando el valor medido llegue a 1000 kg.

#### **Comparadores de rango**

En el caso de un comparador de modo de rango, el valor límite establece la velocidad inferior de las dos velocidades que definen el rango, dentro o fuera (dependiendo del operador) del cual la salida es activa. Por ejemplo, si el operador activo está dentro de (**>\_ \_<**), el límite es 3.0 kg/s y el límite alto es 8 kg/s, la salida será activa si la velocidad permanece entre 3 y 8 kg/s. Si la velocidad desciende de 3 o excede 8 kg/s, la salida se desactivará.

- Observe que el valor de la velocidad establecido en la configuración en báscula > velocidad permite que se definan las unidades de peso y tiempo, junto con el periodo entre mediciones y el número de mediciones para promediar para generar el valor de salida.
- Si la información del peso en la terminal llega a ser inválida, la pantalla para la velocidad mostrará 0.000.

Un comparador de rango también puede usar el peso mostrado o bruto como su origen. Por ejemplo, si el peso mostrado, (posiblemente un valor neto, representando el peso de una tolva) es el origen, el operador activo está afuera, y el límite y el límite alto son 1000 kg y 1500 kg respectivamente, la salida permanecerá activa si el valor de origen es menor de 1000 kg. En este caso se deberá establecer un valor suficientemente grande para el límite alto para asegurar que, una vez que se alcance el límite y la salida se desactive, no haya derrame suficiente para alcanzar el límite alto y reactivar la salida.

### **ID**

La función ID proporciona una forma simple y conveniente para asegurar que una serie de operaciones se lleve a cabo en la misma forma cada vez. Cada paso puede acompañarse de una instrucción en pantalla que indica al operador llevar a cabo una acción, o de un mensaje que indica que la terminal está llevando a cabo una función. Estos pasos pueden incluir captura de datos (mediante el teclado numérico, teclas alfanuméricas, o alguna otra forma de entrada como un lector de código de barras) y acciones (como colocar un paquete sobre la báscula, leer una tara o imprimir un comprobante para la transacción.) Cuando se finalice un paso, con la presión de la tecla ENTER se avanza al siguiente.

Pueden programarse hasta 20 pasos, y la secuencia puede accionarse en una o dos formas:

**Manualmente**, con la tecla programable **ID** 

• **Automáticamente**, mediante las lecturas del peso umbral y de reinicio de la báscula

Si la secuencia se acciona **manualmente**, puede programarse en un Bucle, repitiendo todos los pasos hasta que se presione la tecla programable SALIR,  $\blacktriangle$  o se presione una tecla programable ESC (Esc) mientras se selecciona un campo de entrada alfanumérico.

Cuando el modo ID está configurado para funcionar **automáticamente**, al colocar en la báscula un peso que excede un valor de umbral preconfigurado inicia la secuencia. Cuando se hayan realizado todos los pasos y se retire el peso, la lectura de la báscula desciende por abajo de un valor de reinicio. En este punto la terminal está lista para iniciar la siguiente secuencia de ID.

Para detalles acerca de la configuración del modo ID, consulte el Capítulo 3.0, Configuración.

# **SmartTrac**™

SmartTrac es una visualización gráfica de pantalla del peso bruto o del peso neto como esté seleccionado en la configuración. SmartTrac en la IND560 utiliza un tipo de visualización de gráfica de barras para el modo de transferencia de material y una gráfica de tres zonas par el modo Sobra/Falta.

### **Modo de transferencia de material**

El operador agrega material hasta que el valor medido esté dentro del límite aceptable de tolerancia. Normalmente un operador agregará material rápidamente cuando el contenedor no esté por llenarse y más lentamente cuando se aproxima el valor del objetivo.

La pantalla SmartTrac puede definirse en la configuración como pequeña, mediana o grande. Cada tamaño proporciona información diferente de objetivo y peso en la pantalla. La Figura 2-12 muestra el tamaño pequeño, la Figura 2-13 muestra el tamaño mediano, y la Figura 2-14 muestra el tamaño grande.

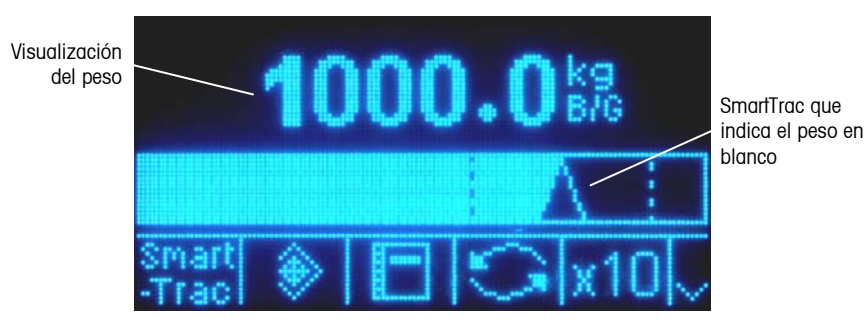

**Figure 2-12: Tamaño pequeño de SmartTrac para transferencia de materiales** 

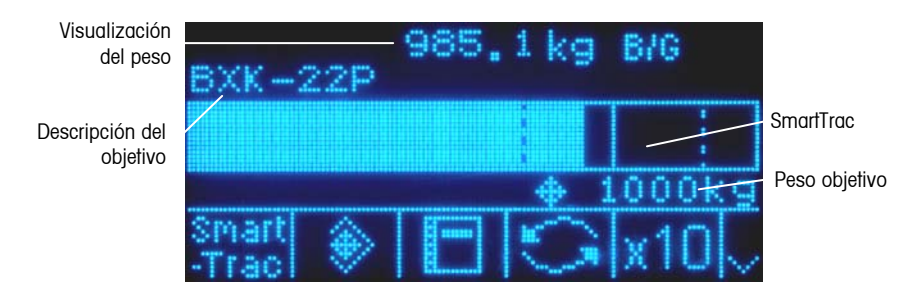

**Figure 2-13: Tamaño mediano de SmartTrac para transferencia de materiales** 

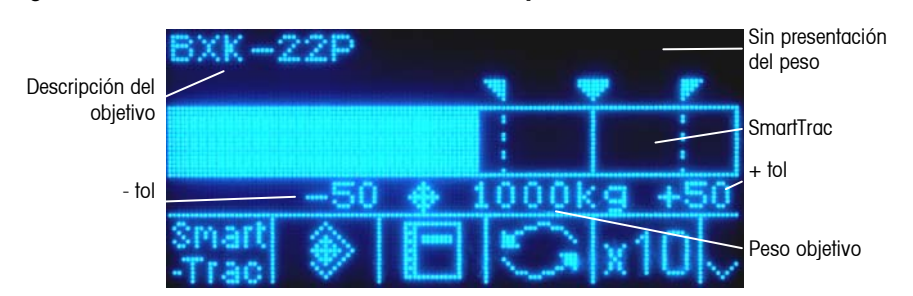

**Figure 2-14: Tamaño grande de SmartTrac para transferencia de materiales** 

La pantalla de la gráfica de barras parece ser una gráfica de barras continua pero en realidad puede estar dividida en cuatro secciones o rangos separados. Dependiendo de los valores de objetivo y tolerancia utilizados, puede haber una, dos o tres velocidades a las que estas secciones gráficas se llenan. La Figura 2- 15 ilustra los rangos.

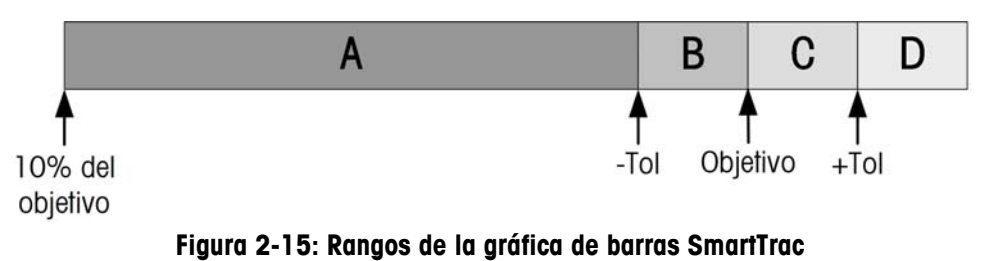

### **Falta de tolerancia**

El rango Falta de tolerancia se identifica como "A" en la Figura 2-15. Este rango representa la cantidad de material del 10% del valor del objetivo al objetivo menos el valor de tolerancia negativa. La gráfica de barras comienza a llenar el rango "A" cuando se ha agregado más de 10% del objetivo. No se muestra ningún llenado hasta que se alcanza el punto del 10%.

#### **Falta de tolerancia aceptable**

La región B en la Figura 2-15 representa la zona de tolerancia aceptable por falta del valor del objetivo.

#### **En el objetivo**

Cuando el valor medido es exactamente igual al valor del objetivo aparece una indicación de un triángulo sin llenar (vea la Figura 2-16).

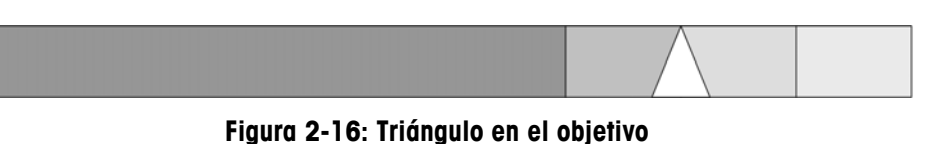

### **Sobre de tolerancia aceptable**

La región C en la Figura 2-15 representa la zona de tolerancia aceptable por sobre del valor del objetivo.

#### **Sobre de tolerancia**

La región D en la Figura 2-15 representa la zona de tolerancia inaceptable por sobre del valor del objetivo. En la región D, la velocidad de llenado se invierte a la misma velocidad usada en la región A. Si el valor medido es suficientemente grande para que el número de columnas punteadas necesarias para mostrar exceda el número disponible, la pantalla se satura. Los incrementos posteriores en el valor medido no afectan la visualización gráfica.

### **Modo Sobre / Falta**

Se pueden seleccionar tres tamaños de Sobra/Falta de SmartTrac en la configuración. Cada tamaño proporciona información diferente de objetivo y peso en la pantalla. La Figura 2-17 muestra el tamaño pequeño, la Figura 2-18 muestra el tamaño medio, y la Figura 2-19 muestra el tamaño grande. Observe que la Figura 2-18 muestra una pantalla combinada con gráficas que indican por abajo, acceptable (OK) y por arriba en forma simultánea.

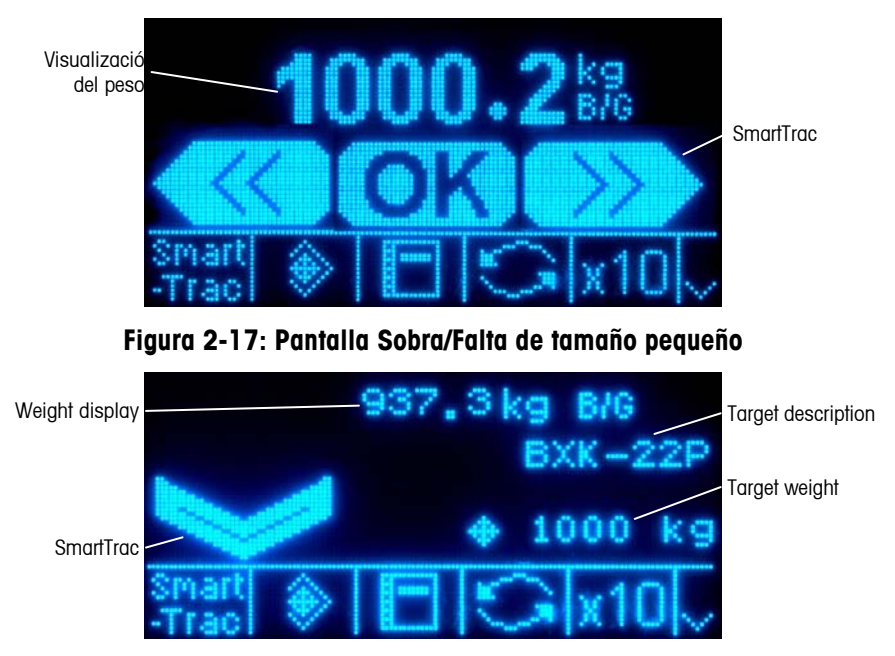

**Figura 2-18: Pantalla Sobra/Falta de tamaño mediano** 

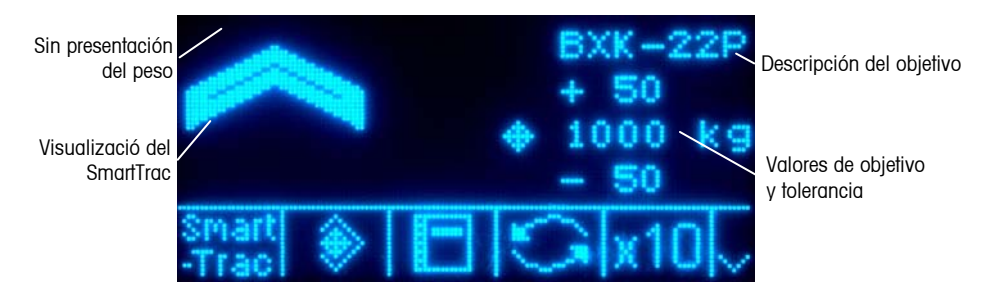

**Figura 2-19: Pantalla Sobra/Falta de tamaño grande** 

#### **Menos del 10% del objetivo**

Hasta que el peso en la báscula llegue a 10% del valor del objetivo, el símbolo Falta se muestra como un símbolo de línea punteada  $\langle\langle\langle\mid$ o $\leqslant\gg\rangle$ v las salidas discontinuas están inhabilitadas. El símbolo de la zona Abajo y las salidas discontinuas se activan cuando se ha agregado más del 10% del objetivo.

#### **Zona Falta**

La zona Falta aparece en la Figura 2-17 como el símbolo a la izquierda, así como en la Figura 2-18. Esta clasificación de zona aparece cuando el peso en la báscula es mayor del 10% del objetivo pero menor que el valor del objetivo menos el valor de -tolerancia. Si se ha asignado una salida discontinua a la zona Abajo, esa salida estará activa (on) cuando el peso esté en esta zona.

#### **Zona OK**

Cuando el peso en la báscula está entre el objetivo menos la –tolerancia y el objetivo más la +tolerancia, aparece el símbolo OK. Este símbolo es el mismo para todos los tamaños de SmartTrac y aparece en la Figura 2-17 como el símbolo central. Si se ha asignado una salida discontinua como Tolerancia - OK, esa salida estará activa (on) cuando el peso esté en esta zona.

#### **Zona Sobre**

La zona Sobre aparece en la Figura 2-17 como el símbolo a la derecha, así como en la Figura 2-19. Esta clasificación de zona aparece cuando el peso en la báscula es mayor que el valor del objetivo más el valor de +tolerancia. Si se ha asignado una salida discontinua a la zona Sobre, esa salida estará activa (on) cuando el peso esté en esta zona.

# **Hora y fecha**

La hora y fecha se utilizan para reportes, archivos de hora de errores y transacciones y para activar eventos de servicio. La tecla programable de HORA Y FECHA  $\bigcup_{n=1}^{\infty}$  permite ingresar a la pantalla para ajustar la hora y fecha, incluyendo horas, minutos, día, mes y año. Cuando se ajusta la hora, los segundos están en 0.

Aunque el formato para hora y fecha pueden seleccionarse según las preferencias locales, el uso de una marca de hora en los archivos de registro no es opcional. Los formatos de marca de hora siempre son fijos como:

Fecha: AAAA/MM/DD (por ejemplo, 23 de julio de 2005 se convierte en la fecha formal fija 2005/07/23)

Hora: HH:MM:SS almacenados en un formato de 24 horas (por ejemplo, 10:01:22 PM se convierte en la hora formal fija 22:01:22)

## **Reportes**

Los reportes pueden generarse, verse e imprimirse de las tablas de bases de datos que incluyen:

- Memoria alibi (sólo ver)
- Tabla de tara
- Tabla de objetivos

La tecla programable REPORTES  $\Box$  debe mostrarse en las pantallas operativas para generar reportes de tablas. De otra forma, la tabla de reportes sólo puede generarse en configuración.

#### Para generar un reporte:

1. Presione la tecla programable REPORTES  $\blacksquare$ . Aparece la pantalla de reportes (vea la Figura 2-20).

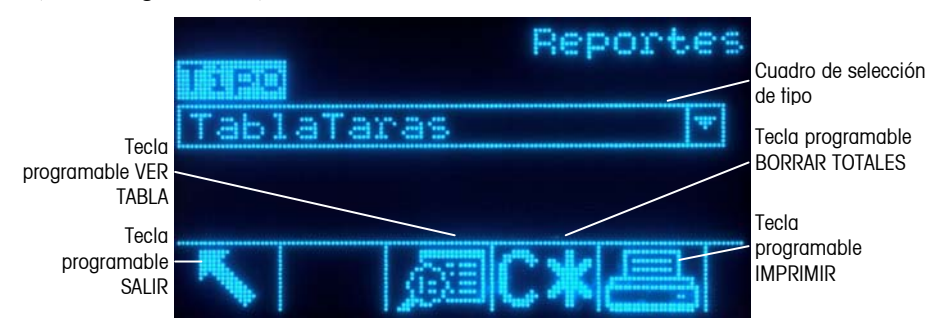

**Figura 2-20: Pantalla de reportes** 

- 2. Utilice las teclas de navegación ARRIBA y ABAJO para seleccionar el tipo deseado de reporte de tabla de base de datos en el cuadro de selección.
- 3. La tecla programable BORRAR TOTALES  $\mathbb{C}\mathbb{X}$  aparece cuando se selecciona la tabla de tara que tiene los totales habilitados en configuración. Si Borrar después de Imprimir está habilitado en configuración para la tabla seleccionada, la tecla programable BORRAR TOTALES  $\mathbb{C}\mathbf{\times}$  no aparece. Presione la tecla programable BORRAR TOTALES  $\mathbb{C}\mathbf{\mathbf{\times}}$  para borrar los totales en la tabla seleccionada. Aparece una advertencia que requiere verificación acerca de que el usuario quiere borrar los totales de la tabla.
- 4. Presione la tecla programable IMPRIMIR en esta pantalla para imprimir el reporte completo seleccionado.
- Puesto que es probable que sea grande, la memoria Alibi sólo puede imprimirse mediante la pantalla de vista de búsqueda Alibi, después de que se han filtrado los datos Alibi. Si se selecciona Alibi, la tecla programable  $IMPRIMIR \n\equiv$  no necesita aparecer en la pantalla de informes.
- Las funciones BORRAR TOTALES e IMPRIMIR sólo son accesibles para usuarios con un nivel de acceso de supervisor o superior.
- 5. Presione la tecla programable SALIR para regresar a la pantalla de inicio.
- 6. Presione la tecla programable VER TABLA  $\mathbb{R}$  para seleccionar un grupo secundario de registros de la tabla. Aparece la pantalla de búsqueda para el tipo de reporte seleccionado (vea la Figura 2-21).

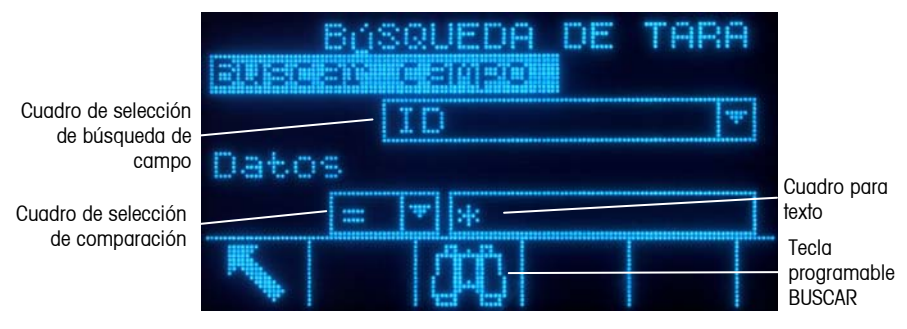

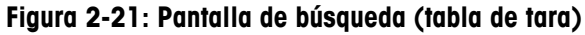

- 7. Presione la tecla programable BUSCAR  $\Box$  para ver todos los datos en la tabla. Sólo los campos habilitados en configuración aparecen en las tablas.
- 8. Para limitar los datos
	- A. Utilice el cuadro de selección del campo de búsqueda para seleccionar un campo de búsqueda deseado (por ejemplo, buscar campos para la tara de tabla que incluya Descripción, Identificación, n, Tara y Total).
	- B. Utilice el cuadro de selección de comparación para seleccionar cómo serán limitados los datos [menor que  $(\le)$ , menor que o igual a  $(\le)$ , igual a  $(=)$ , mayor que o igual a  $(>=)$ , mayor que  $(>)$ , o no igual a  $(<=)$  están disponibles en el cuadro de selección].
	- C. Utilice el teclado numérico para ingresar el factor limitante en el cuadro de texto (el carácter \* es el carácter "comodín" y produce todos los resultados).
	- D. Presione la tecla programable BUSCAR para ver los datos limitados en la tabla. Los registros de resultados de búsqueda siempre están ordenados por identificación (del número menor al mayor de identificación). La Figura 2-22 es un ejemplo de resultados de búsqueda para una tabla de tara, con una serie de vistas que muestran todas las columnas de datos disponibles.

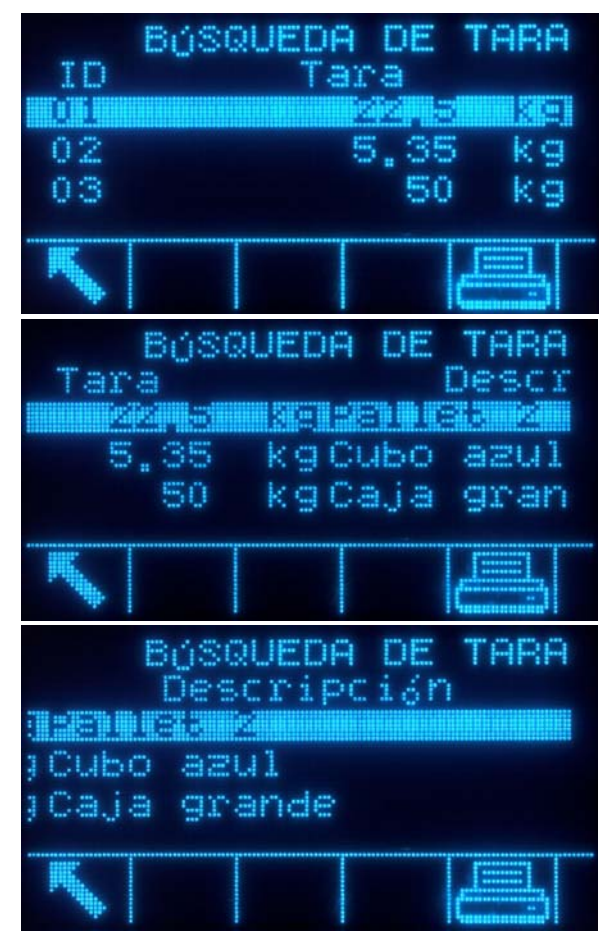

**Figura 2-22: Resultados de búsqueda de tabla de tara** 

# **Prueba de calibración**

La terminal IND560 proporciona una secuencia de prueba de calibración programable que puede contener hasta 25 pasos individuales. La prueba de calibración está diseñada para guiar a quien hace la prueba a través de un grupo determinado de pasos y comparar la calibración de la terminal con pesos de prueba conocidos.

Se tiene acceso a la prueba al presionar la tecla programable PRUEBA DE CALIBRACIÓN  $\overline{\sigma}$   $\downarrow$  en la página de inicio. Aparece una pantalla donde puede registrarse el nombre de la persona que hace la prueba y se pueden ingresar el número de serie y la capacidad de cada uno de los pesos de prueba utilizados. Esto proporciona un registro que se puede rastrear para la prueba de calibración.

La prueba de calibración se inicia al presionar la tecla programable INICIAR  $\langle \rangle$ . Se muestra una pantalla que proporciona el peso de la báscula activa, los valores de peso de objetivo y tolerancia, y dos líneas de instrucciones (referentes a dónde colocar los pesos). Cuando la persona termina estas instrucciones, presiona la tecla programable OK OK y la terminal compara el peso real en la báscula con el peso del objetivo programado para este paso. Si la comparación es aprobada, la prueba continúa con el siguiente paso. Si falla, aparece un mensaje que indica la

falla. Después de aceptar el error, la persona puede cancelar la prueba, volver a probar este paso o saltarse este paso sabiendo que falló.

Al final de la prueba de calibración se puede hacer una impresión que muestre todos los datos de la prueba. Se puede encontrar una descripción completa de la prueba de calibración en el Capítulo 3.0, Configuración, Mantenimiento, Configurar/Ver, Prueba de calibración.

# **Acceso directo a memoria alibi**

La memoria alibi almacena datos de transacción que pueden extraerse para verificar información de transacciones.

La información almacenada en la memoria alibi incluye:

- Valor del contador de transacción
- Fecha y hora de la transacción
- Pesos bruto, neto y tara incluyendo unidades de medida

#### Para ver la memoria alibi:

- 1. Presione la tecla programable **Alibi** si está programada como una de las posiciones de inicio o presione la tecla programable REPORTES  $\blacksquare$  si está programada como una de las teclas programables iniciales y después seleccione Memoria Alibi en el cuadro de selección.
- 2. Presione la tecla programable VER TABLA  $\sqrt{2}$ . Aparece la pantalla para ver la búsqueda de memoria alibi.
- 3. Utilice los cuadros de selección y los campos de ingreso de datos para ingresar información específica para limitar la búsqueda, o no ingrese ningún límite de búsqueda para ver toda la información de la tabla de memoria alibi.

Presione la tecla programable INICIAR BÚSQUEDA **CHA**. Aparece la pantalla para ver la búsqueda de memoria alibi. Los registros están ordenados por fecha y hora y el registro más reciente se muestra al último.

## **Búsquedas de tablas**

Hay varios métodos para buscar tablas, incluyendo la tecla programable MEMORIA DE TARA  $\hat{\mathbf{\Sigma}}$ , la tecla programable MEMORIA DE OBJETIVOS  $\hat{\mathbf{\mathcal{D}}}$  la tecla programable ALIBI, la tecla programable REPORTES  $\Box$  y desde el árbol del menú.

#### Para buscar una tabla:

1. Ingrese a la tabla que desea ver a través del método apropiado. Consulte el Apéndice C para mayor información acerca de cómo ingresar a tablas específicas.

- 2. Presione la tecla programable VER TABLA **.** Aparece la pantalla para ver la búsqueda.
- 3. Utilice los cuadros de selección e ingreso de datos para ingresar información específica para limitar la búsqueda, o ingrese \* (el carácter "comodín") para ver toda la información de la tabla.
- 4. Presione la tecla programable INICIAR BÚSQUEDA CILA. Aparece la pantalla para ver la búsqueda con los resultados de la búsqueda.

# **Capítulo 3.0 Servicio y mantenimiento**

Este capítulo describe

- **Servicio**
- Limpieza y mantenimiento
- Actualización de programas de instrucciones del fabricante
- Identificación y solución de problemas

# **Servicio**

La terminal IND560 está diseñada para ser virtualmente una terminal sin errores y confiable. En caso de presentarse problemas, METTLER TOLEDO recomienda que el servicio sea proporcionado sólo por personal calificado y capacitado. Para ayudar en la reparación, registre la mayor cantidad de información posible de lo que ocurra, incluyendo mensajes de error y respuestas físicas de la terminal o de la báscula.

El Manual de instalación y los Manuales técnicos de la IND560 contienen información acerca de la instalación, programación y servicio de la terminal IND560. Sólo personal calificado debe realizar la instalación, programación y servicio. Para obtener asistencia comuníquese con un representante de METTLER TOLEDO.

En general, una vez que la IND560 está instalada, programada y calibrada para una determinada aplicación, no se requieren servicios de rutina.

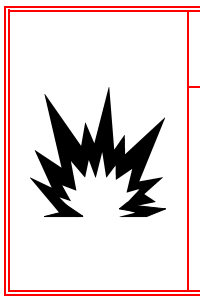

### $\sqrt{4}$  iadvertencia!

**EL SERVICIO DE MANTENIMIENTO DE LA TERMINAL DEBERÁ SER EFECTUADO ÚNICAMENTE POR PERSONAL CALIFICADO TENGA CUIDADO AL HACER VERIFICACIONES, PRUEBAS Y AJUSTES QUE DEBEN REALIZARSE CON LA CORRIENTE CONECTADA. NO TENER EN CUENTA ESTA PRECAUCIÓN PODRÍA RESULTAR EN LESIONES PERSONALES O DAÑOS MATERIALES.** 

# **Limpieza y mantenimiento**

Limpie el teclado y la cubierta de la terminal IND560 con una tela suave y limpia humedecida con un limpiador moderado para cristal. No utilice ningún solvente industrial como el tolueno o el isopropanol (IPA) que podrían dañar el acabado de la terminal. No rocíe limpiador directamente en la terminal.

Se recomienda que un técnico calificado haga inspecciones y calibraciones normales de mantenimiento. La IND560 es un instrumento resistente de acero inoxidable; sin embargo, el panel frontal es una protección de vinilo que cubre interruptores electrónicos sensibles y una pantalla iluminada. Se debe tener cuidado para evitar perforar esta superficie o las vibraciones o golpes al

instrumento. En caso de que el panel frontal llegara a perforarse, asegúrese de tomar las medidas necesarias para impedir que el polvo y la humedad entren en la unidad hasta que la terminal sea reparada.

# **Actualización de programas de instrucciones del fabricante**

La herramienta de configuración InSite™ es un programa que se utiliza para introducir nuevo software en la terminal a través del puerto serial COM1 o del puerto Ethernet. La actualización del software y la configuración de la herramienta InSite deben guardarse en una PC que vaya a ser conectada a la terminal para introducción del software. Consulte el Manual técnico IND560, Capítulo 4.0, Servicio y mantenimiento, para mayor información sobre cómo actualizar el software de instrucciones del fabricante.

# **Identificación y solución de problemas**

Las actividades de identificación y solución de problemas de la IND560 incluyen una prueba de alimentación de corriente alterna.

# **Prueba de alimentación de corriente alterna**

Si la pantalla está en blanco o si ocurren problemas intermitentes, un técnico calificado debe verificar el estado de la fuente de alimentación de corriente alterna. Utilice un multímetro para verificar la corriente de alimentación alterna. La alimentación debe estar entre −15% a +10% del rango de voltaje estándar de 100–240 V. Consulte el Manual técnico IND560, Capítulo 4.0, Servicio y mantenimiento, Identificación y solución de problemas, para mayor información sobre los procedimientos de la prueba de alimentación de corriente alterna.

Si se confirma que la alimentación de corriente alterna es aceptable, comuníquese con su representante autorizado METTLER TOLEDO para que le den mantenimiento a su terminal IND560.

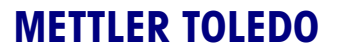

1900 Polaris Parkway Columbus, Ohio 43240

**METTLER TOLEDO**® es una marca registrada de Mettler-Toledo, Inc. ©2007 Mettler-Toledo, Inc. 64056656